# iDEA<sup>+</sup> Docking Station User Manual

# **Copyright**

<span id="page-1-0"></span>The contents of this publication may not be reproduced in any part or as a whole, stored, transcribed in an information retrieval system, translated into any language, or transmitted in any form or by any means, mechanical, magnetic, electronic, optical, photocopying, manual, or otherwise, without the prior written permission.

# **Trademarks**

All product, company, brand names are trademarks or registered trademarks of their respective companies. They are used for identification purpose only. Specifications are subject to be changed without prior notice.

# **FCC Radiation Norm**

This device complies with Part 15 of the FCC Rules. Operation is subject to the following two conditions:

- (1) this device may not cause harmful interference , and
- (2) this device must accept any interference received, including interferences that may cause undesired operations.

# **CE Radiation Norm**

This equipment has been tested and found to comply with the limits of the European Council Directive 99/5/EC on the approximation of the law of the member states relating to EN 300 328 V1.7.1 (2006-10), EN 301 489-1 V1.8.1 (2008-04) and EN 301 489-17 V1.3.2 (2008-04) and EN 60950.

# **FCC & CE Compliance Statement**

These limits are designed to provide reasonable protection against radio interference in a residential environment. This equipment can generates, uses and radiate radio frequency energy and, if not installed and used in accordance with the instructions, may cause harmful interference to radio communications.

However, there is no guarantee that interference will not occur in a particular installation. If this equipment does cause harmful interference to radio or television reception, which is found by turning the equipment ON and OFF, the user is encouraged to try to reduce the interference by one or more of the following measures:

- Reorient or relocate the receiving antenna
- Increase the separation between the equipment and the receiver
- Connect the equipment into an outlet on a circuit different from that to which the receiver is connect to
- Consult a dealer or an experienced technician for assistance

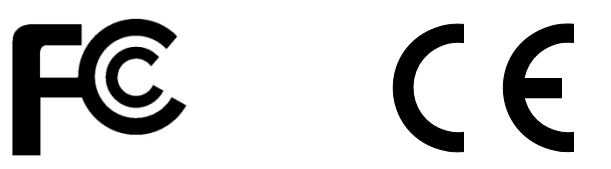

# **RF exposure warning**

This equipment must be installed and operated in accordance with provided instructions and the antenna(s) used for this transmitter must be installed to provide a separation distance of at least 20 cm from all persons and must not be co-located or operating in conjunction with any other antenna or transmitter. End-users and installers must be provide with antenna installation instructions and transmitter operating conditions for satisfying RF exposure compliance.

# **CAUTION!**

Any changes or modifications not expressly approved by the grantee of this device could void the user's authority to operate the equipment.

# **Contents**

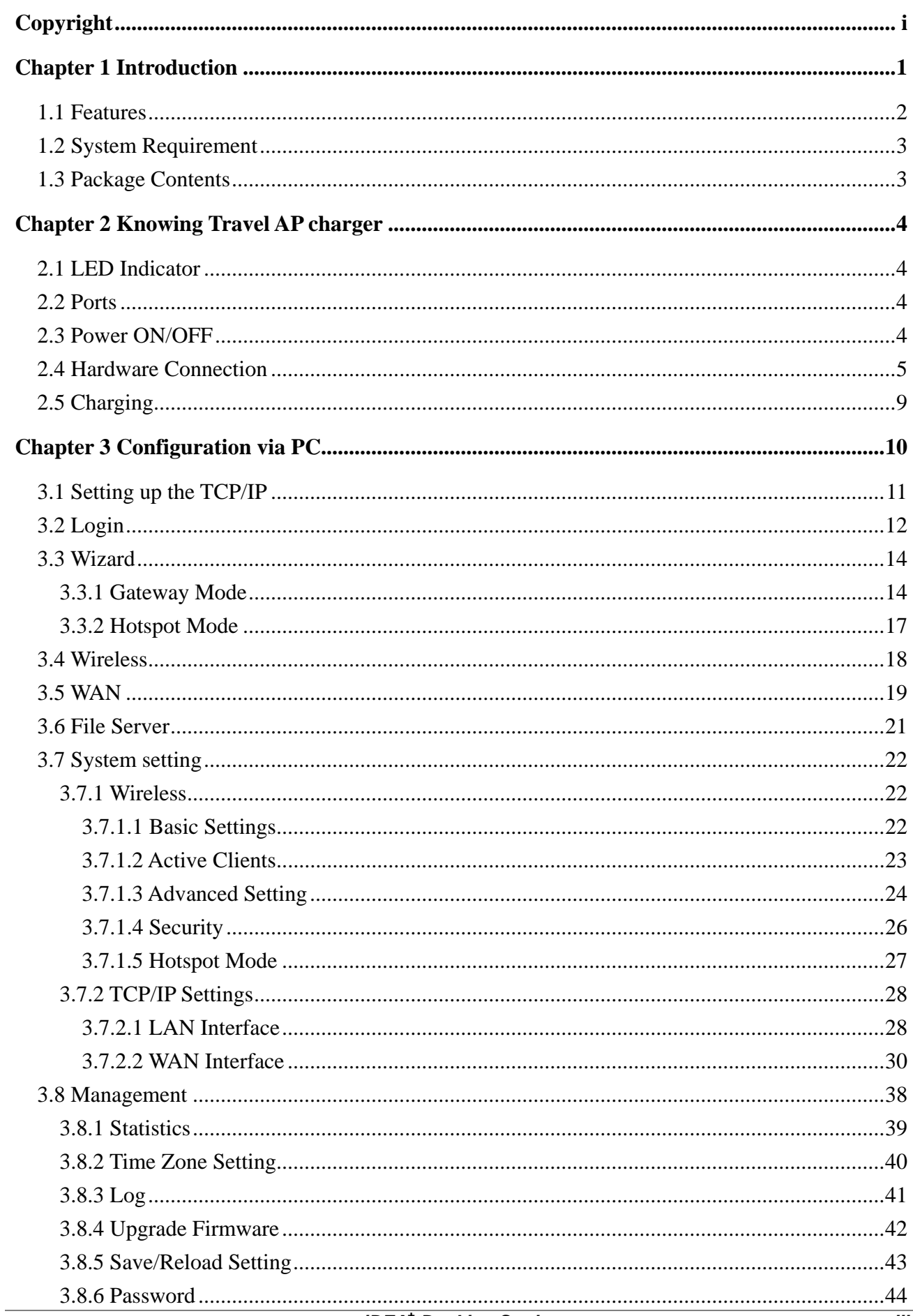

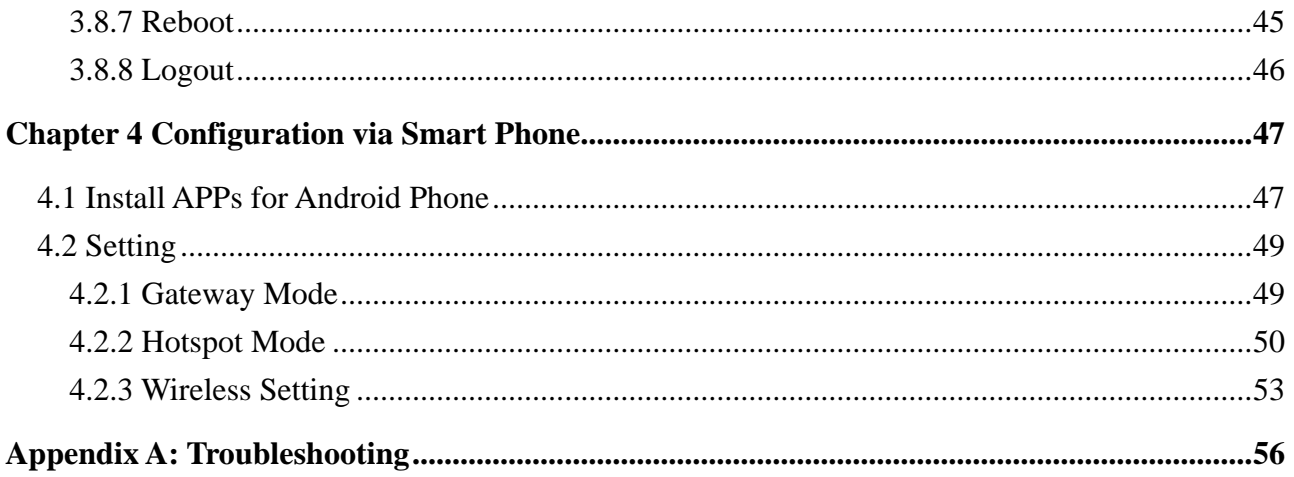

# **Chapter 1 Introduction**

<span id="page-5-0"></span>Congratulations on your purchase of this outstanding iDEA+ Docking Station. Great for traveler to charge iPad/iPhone, mobile devices. Working as an AP router for traveler to access Internet easily by their iPad, iPhone and Laptop via Wi-Fi. Support any 5V USB chargeable handheld devices including iPad, iPhone. With extra USB port, connecting a USB hard drive to act as a wireless HDD and support HTTP file server for iPad/iPhone to browse contents via browser. USB port supports Smartphone or 3G USB card to share Internet connection. With its Hotspot mode, it will let your network wirelessly and extend your wireless coverage.

### <span id="page-6-0"></span>**1.1 Features**

- **Functions** 
	- Support Router, hotspot mode.
	- Support Setup Wizard.
	- Support File Server for user to playback Music/Video/Photo
	- **•** Support APP Configuration for Android Phone
	- Support Simple configuration for Smart Phone

### **Wireless**

- y IEEE 802.11b/g/n standards compliant.
- Support data rates up to 150Mbps (Auto-Rate Capable).
- Support WEP/WPA/WPA2 Encryption.
- Support Wireless hotspot mode.

### **WAN Ethernet Interface**

- 1 Port Interface compliant with IEEE 802.3x standards.
- Automatic MDI/MDIX crossover for 10/100 Base-T port.
- Auto-negotiation and speed-auto-sensing support.
- xDSL/Cable modem support
- WAN Access Type: Static IP, DHCP, PPPoE, 3G USB and Android Mobile

#### **Network Management**

- Web-based Management
- Remote Access Control
- Firmware upgrade via HTTP/TFTP
- System Log
- **USB** 
	- 5V/2.1A USB port for charging iPad/iPhone and Smartphone
	- y USB port for Smart Phone,3G USB card
	- USB port for Flash Drive, USB Hard Drive, USB Card Reader

## <span id="page-7-0"></span>**1.2 System Requirement**

Check and confirm that your system/network meets the following requirements:

- Personal computer (PC/Notebook/Tablet PC) or Smartphone.
- One IEEE 802.11b/g/n Wireless adapter with installed TCP/IP
- **Internet Browser.**

### **1.3 Package Contents**

The iDEA<sup>+</sup> Docking Station package contains the following items:

- One iDEA<sup>+</sup> Docking Station
- One CD-ROM ( Manual / Quick Setup Guide )
- One Quick Setup Guide

If any of the above items are damaged or missing, please contact your dealer immediately.

# **Chapter 2 Knowing iDEA<sup>+</sup> Docking Station**

# <span id="page-8-0"></span>**2.1 LED Indicator**

The iDEA<sup>+</sup> Docking Station's LED indicator display information about the device's status.

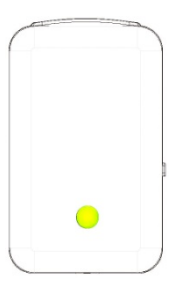

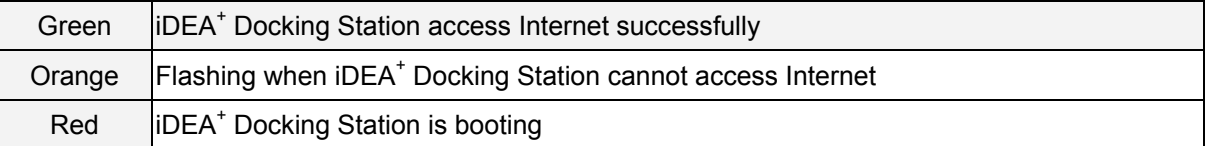

### **2.2 Ports**

The ports of the iDEA<sup>+</sup> Docking Station contain WAN Ethernet port, Reset Button, USB data port and USB only for charging port.

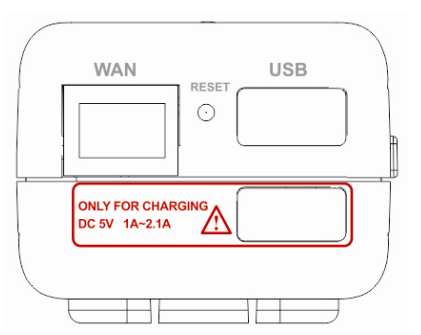

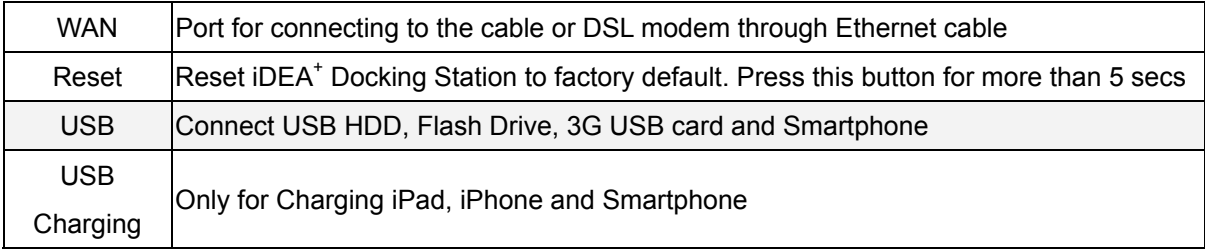

### **2.3 Power ON/OFF**

The Power ON/OFF Button of iDEA<sup>+</sup> Docking Station.

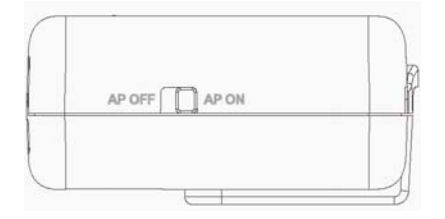

### <span id="page-9-0"></span>**2.4 Hardware Connection**

This section describes the hardware connection mechanism of iDEA<sup>+</sup> Docking Station connected to the Internet.

You need to prepare the following items before you can establish an Internet connection through your iDEA<sup>+</sup> Docking Station:

- 1. A notebook/tablet PC which have wireless available.
- 2. Internet available of any ADSL/Cable modem or 3G USB card/3G Mobile phone.
- 3. Flash Drive/ USB hard drive.

#### Install the device

#### **Gateway:**

- 1. Insert one end of the Ethernet cable to the WAN port of iDEA<sup>+</sup> Docking Station.
- 2. Insert one end of the Ethernet cable to the LAN port of ADSL/Cable modem which is Internet available.
- 3. Insert the flash drive to the USB port of iDEA<sup>+</sup> Docking Station if you want to share the contents of flash drive to Wi-Fi devices.
- 4. Now other Wi-Fi devices can access Internet via your iDEA<sup>+</sup> Docking Station via wireless.

### **Hotspot:**

- 1. Wi-Fi devices connect to your iDEA<sup>+</sup> Docking Station.
- 2. The iDEA<sup>+</sup> Docking Station connects to root AP which is Internet available.
- 3. Configure your iDEA<sup>+</sup> Docking Station to Hotspot mode.
- 4. Now the Wi-Fi devices can access Internet via your iDEA<sup>+</sup> Docking Station and root AP.

#### **3G USB Sharing:**

- 1. Insert your 3G data card to the USB port of iDEA<sup>+</sup> Docking Station.
- 2. Configure your iDEA<sup>+</sup> Docking Station to 3GUSB mode.
- 3. Now the Wi-Fi devices can access Internet sharing your 3G network.

#### **Android Mobile Sharing:**

- 1. Insert your Android phone to the USB port of iDEA<sup>+</sup> Docking Station.
- 2. Enable USB Tethering on your Android phone.
- 3. Configure your iDEA<sup>+</sup> Docking Station to Android Mobile mode.
- 4. Now the Wi-Fi devices can access Internet sharing your 3G network.

Figures show the overall hardware connection mechanism of your iDEA<sup>+</sup> Docking Station.

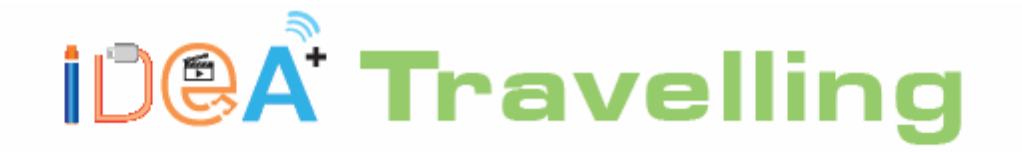

- **1** Camera SD card application
- **II** Charging function for iPhone/iPad
- **III** WiFi Internet Smart phone/Tablet/Laptop/PC

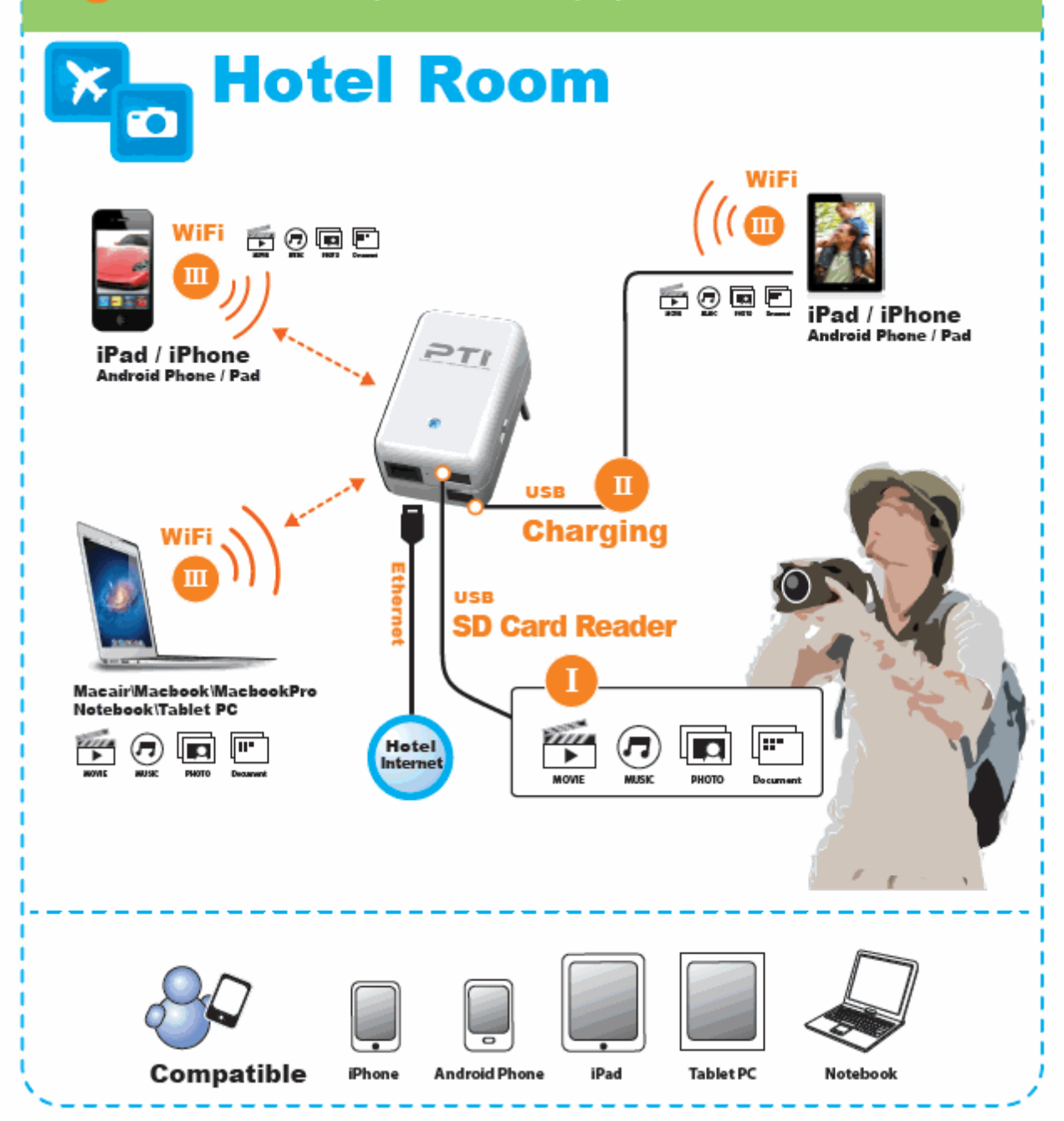

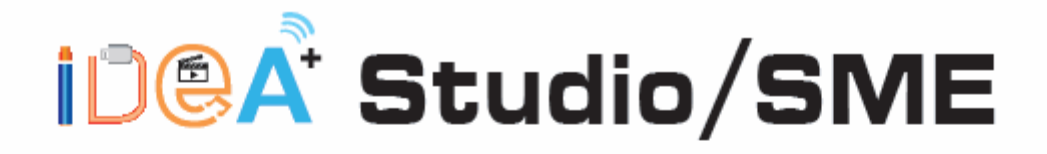

- WiFi Wireless HDD / Flash Drive 1
- **Personal Cloud for document sharing**  $\mathbf{u}$
- WiFi Internet Sharing for Smart phone/Tablet/Laptop/PC Ш

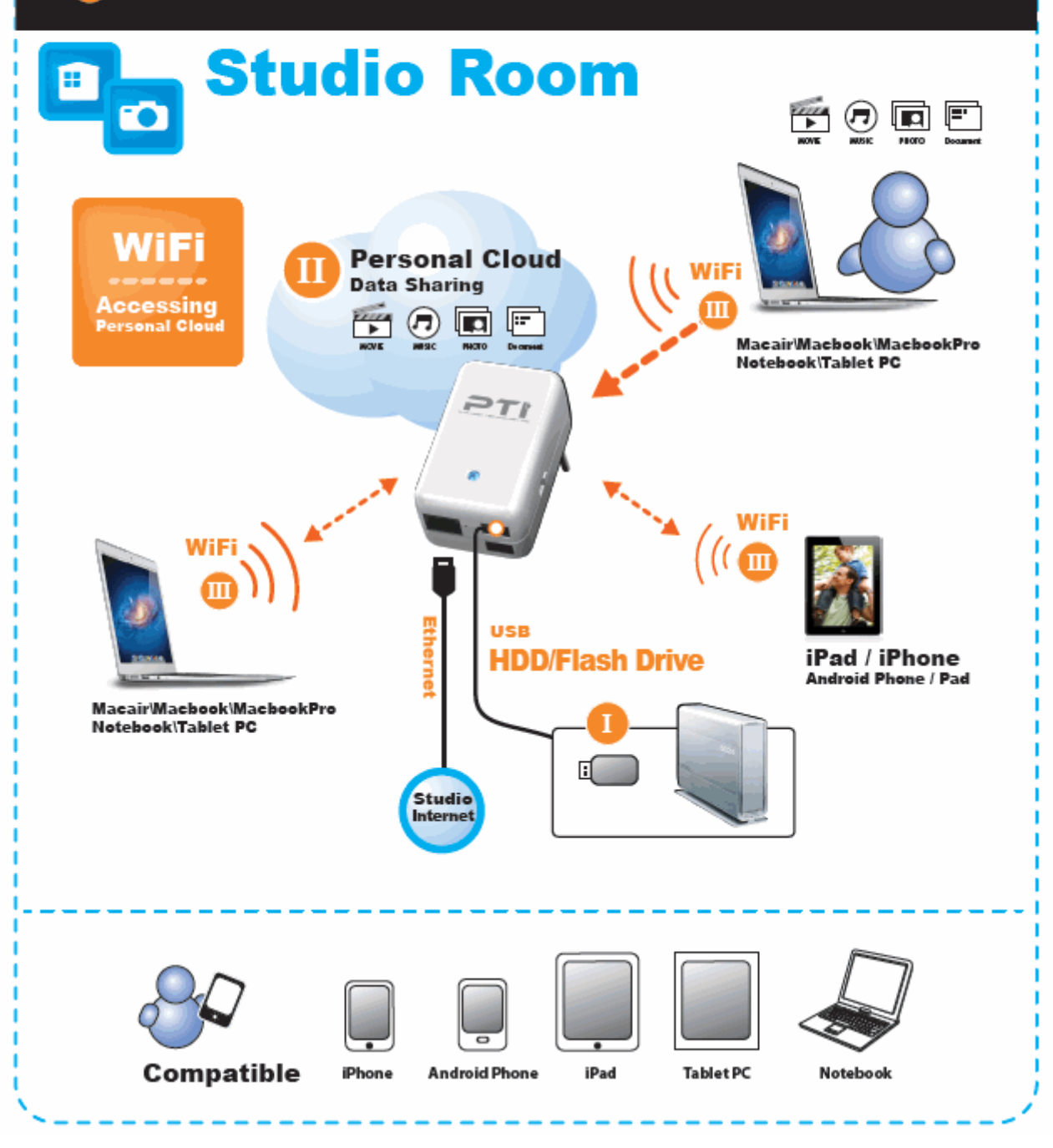

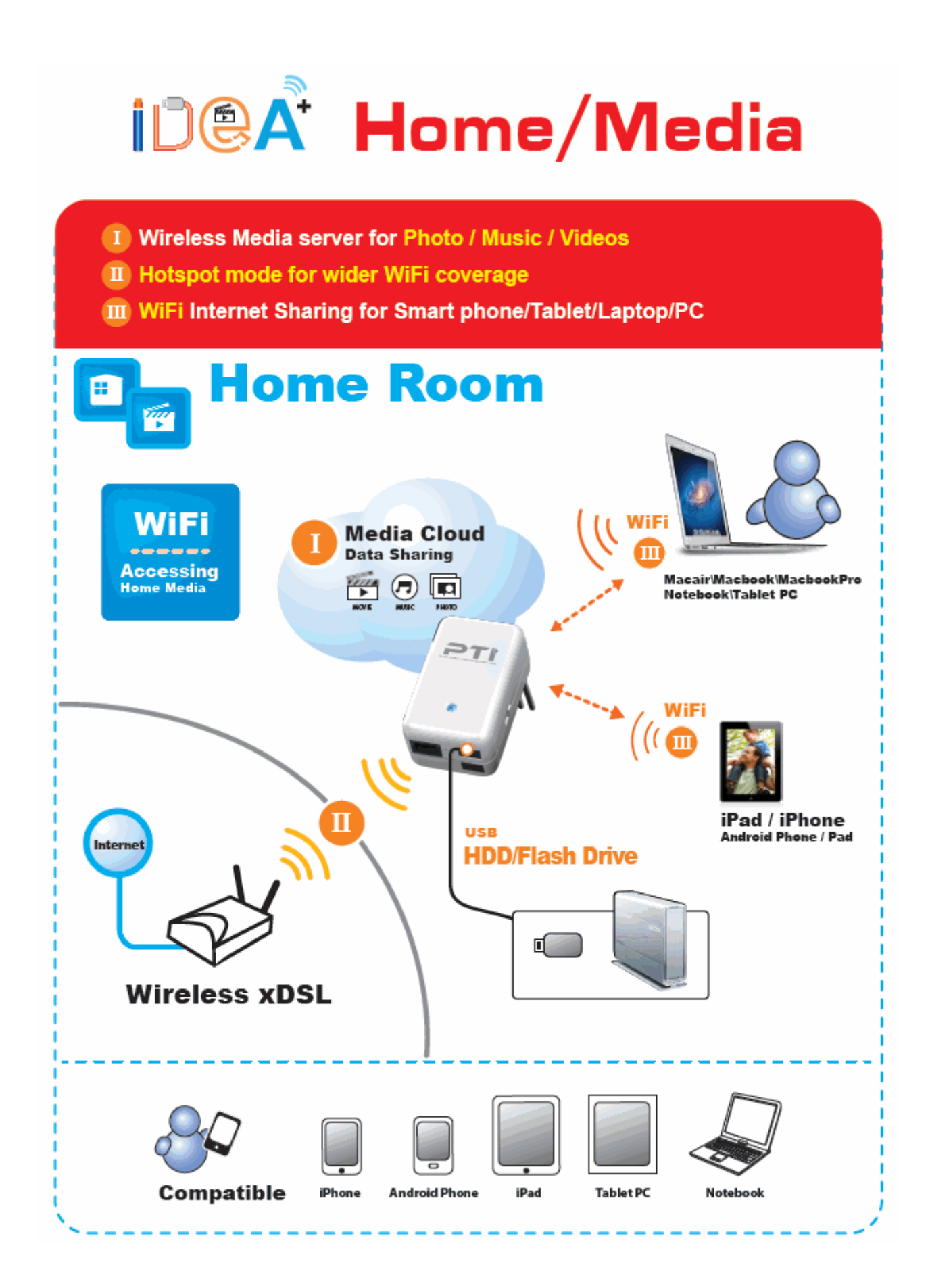

# <span id="page-13-0"></span>**2.5 Charging**

Support any 5V USB chargeable handheld devices including iPad, iPhone. Connect your iPad/iPhone or Smartphone to the USB charger port (red circle) of iDEA<sup>+</sup> Docking Station.

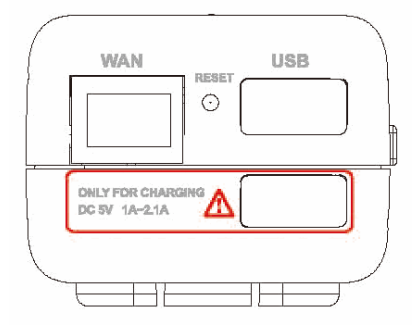

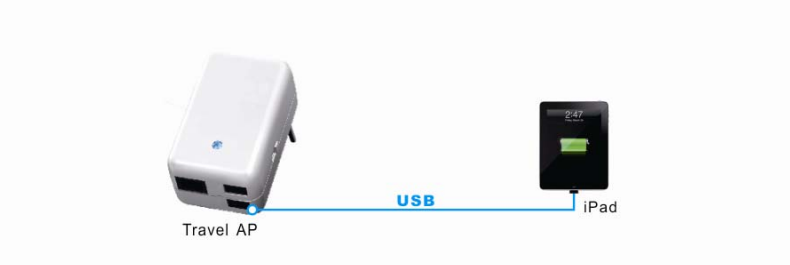

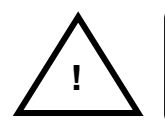

*The USB port is only for charging. Do not plug any USB devices to this charging port.* **!**

# **Chapter 3 Configuration via PC**

<span id="page-14-0"></span>For your convenience, the web GUI allows you to configure iDEA<sup>+</sup> Docking Station using web browser. This chapter will explain all the functions in this Web GUI.

### <span id="page-15-0"></span>**3.1 Setting up the TCP/IP**

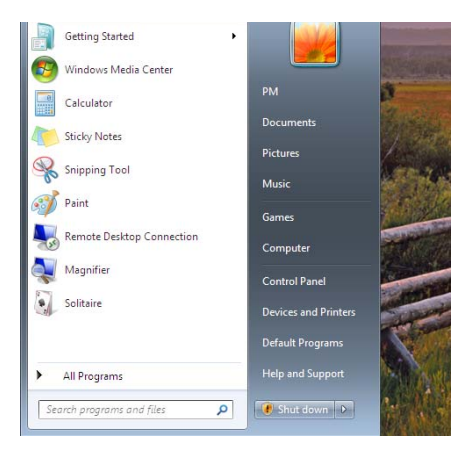

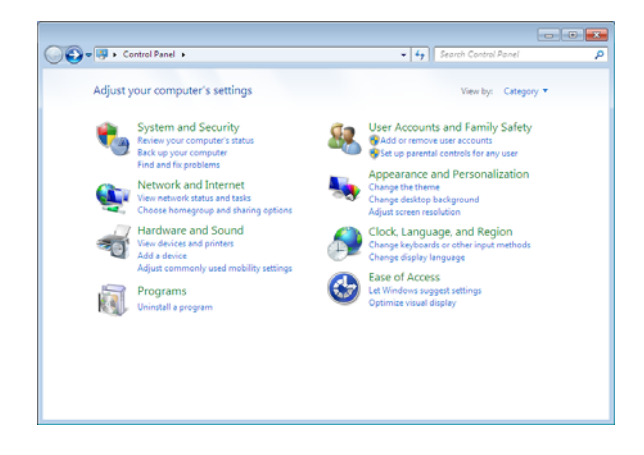

**Step 3**: Click on the **Change adapter settings**.

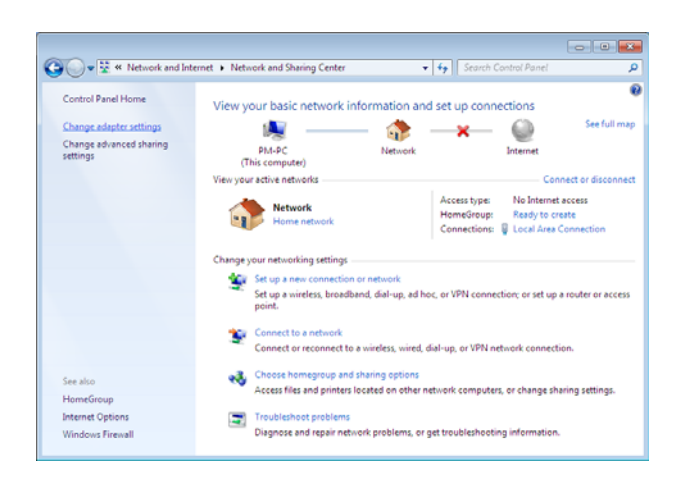

## **Step 1**: Click **Start**→**Control Panel**. **Step 4**: Right click on the **Local Area Connection** and select **Properties**.

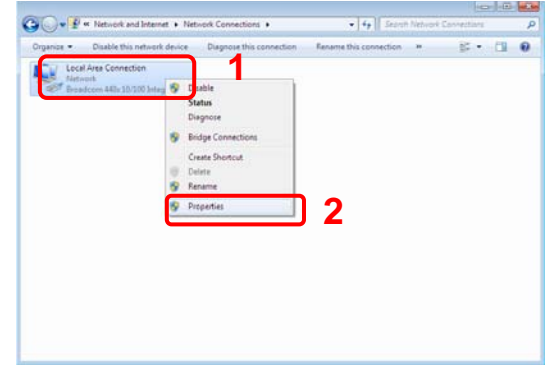

# **Step 2**: Click the **View network status and tasks**. **Step 5**: Select **Internet Protocol Version 4**

#### **(TCP/IPv4)** and click **Properties**.

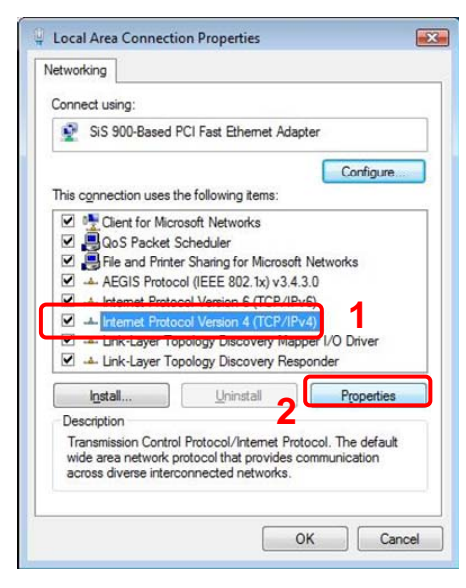

**Step 6**: Go to General icon, select **Obtain an IP address automatically** and **DNS server address automatically**.

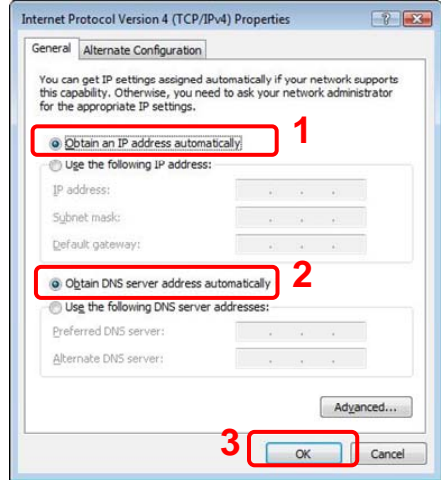

# <span id="page-16-0"></span>**3.2 Login**

To access the iDEA<sup>+</sup> Docking Station configuration screens, follow the following steps will enable you to log into the iDEA<sup>+</sup> Docking Station.

1. Launch your web browser, and enter the iDEA<sup>+</sup> Docking Station's IP Address: "192.168.168.1" in the address field then press the **"Enter"** key to login.

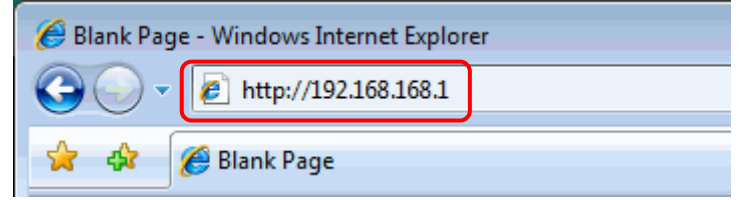

**2.** Enter the default **User name**: **"admin"** and **Password**: **"admin"**. Then press **"OK"** to login.

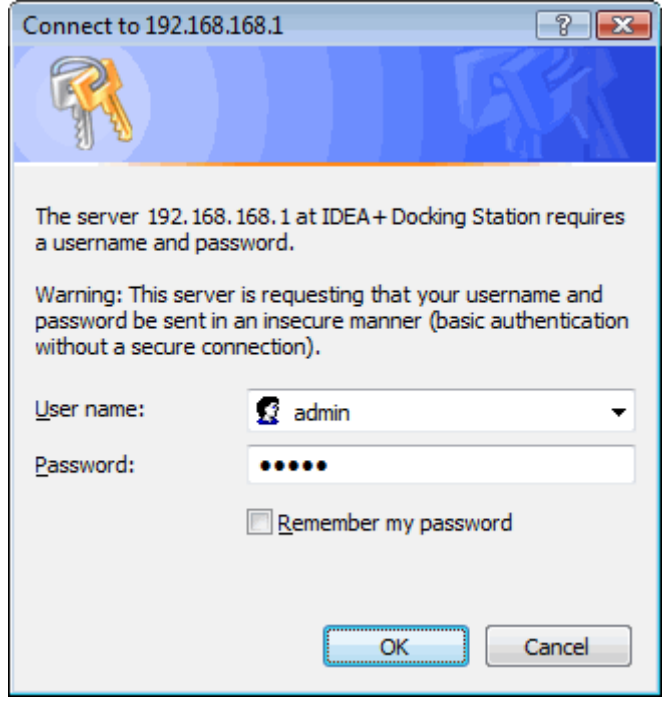

3. There are **Wizard, WAN, System Setting, Wireless and FileServer icon** to help you to configure the iDEA<sup>+</sup> Docking Station easily.

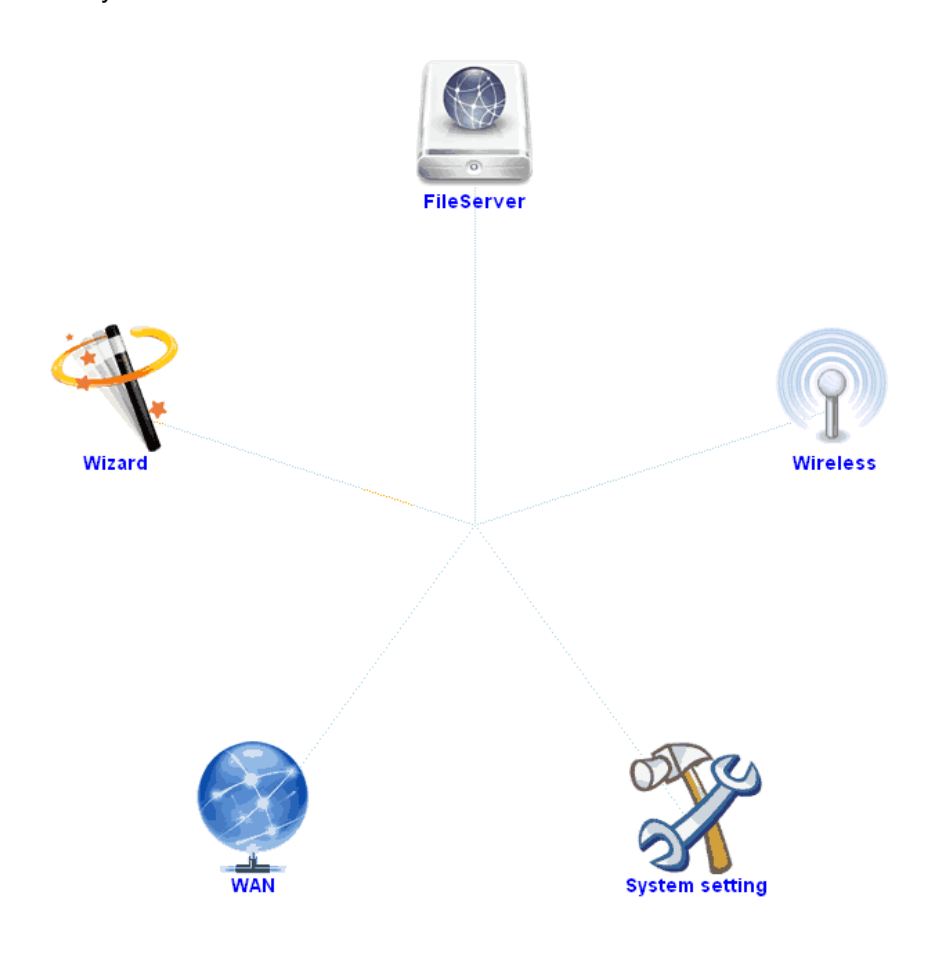

### <span id="page-18-0"></span>**3.3 Wizard**

Click on **"Wizard"** and the following screen will pop-up:

Click Next>> button to continue.

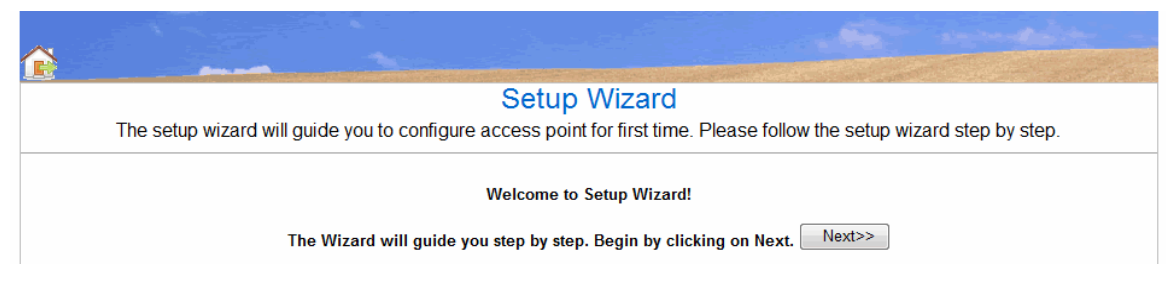

Choose Gateway or Hotspot mode.

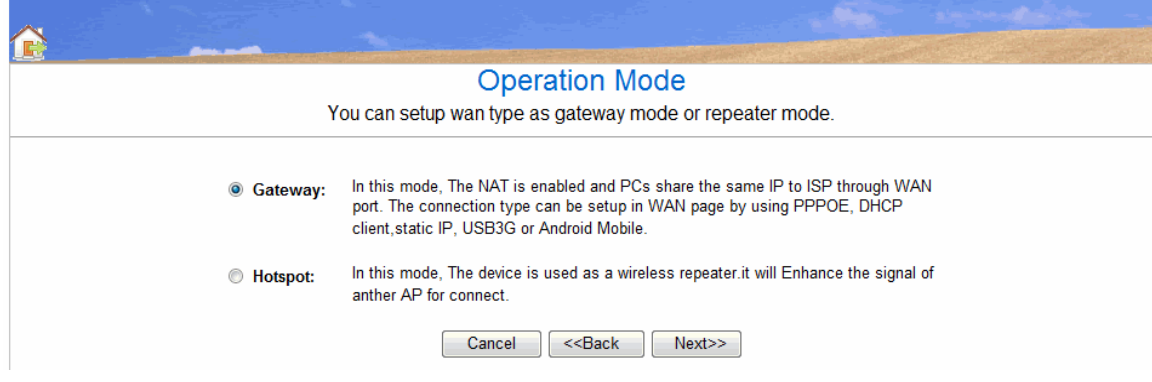

### **3.3.1 Gateway Mode**

In the Gateway mode, the iDEA<sup>+</sup> Docking Station connects to Internet through ADSL modem, cable modem, 3G USB card or Android mobile phone.

WAN access type: Static IP, DHCP, PPPoE, USB3G and Android Mobile.

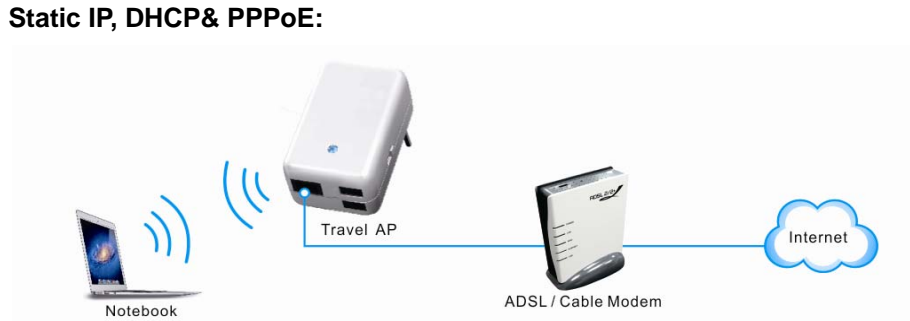

Select WAN access type from the drop-down list.

**DHCP**: If you are using DHCP client, just click Apply changes to save the setting.

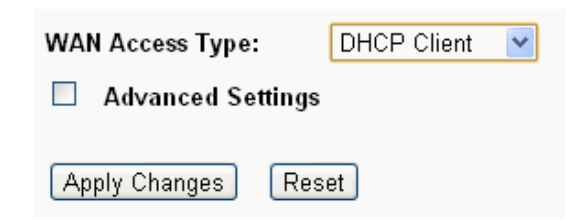

Static IP: Please fill in IP address, subnet mask, Default Gateway, DNS IP address if you are using Static IP.

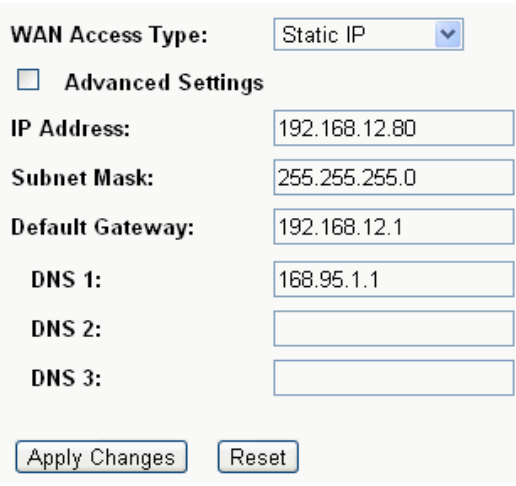

**PPPoE**: Please enter the username and password if you are using PPPoE connection.

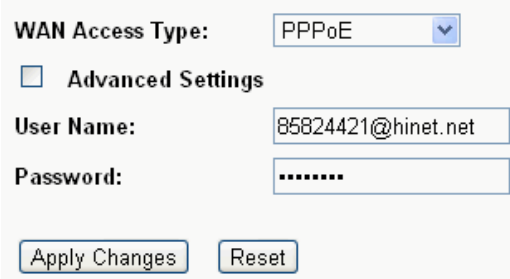

### **USB3G**

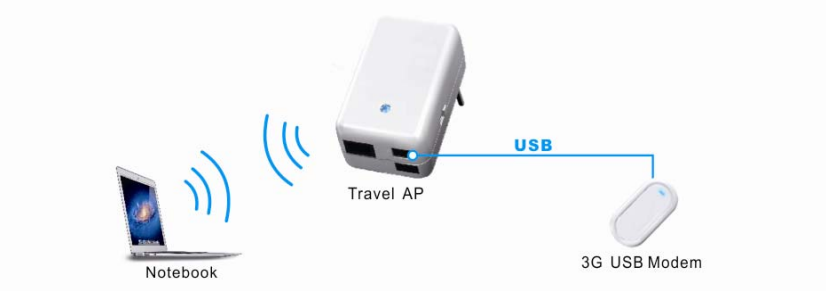

Please enter the information of APN service name, PIN code, dial number, account name and password if you choose USB3G and use 3G USB card to access Internet.

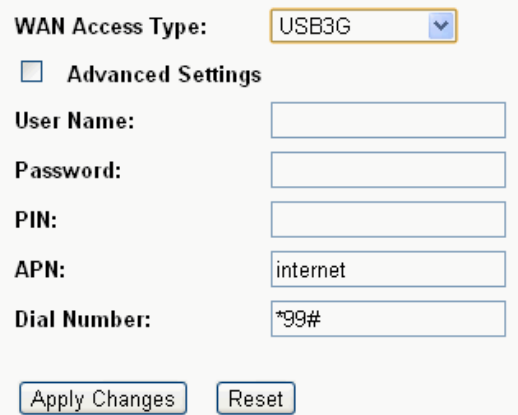

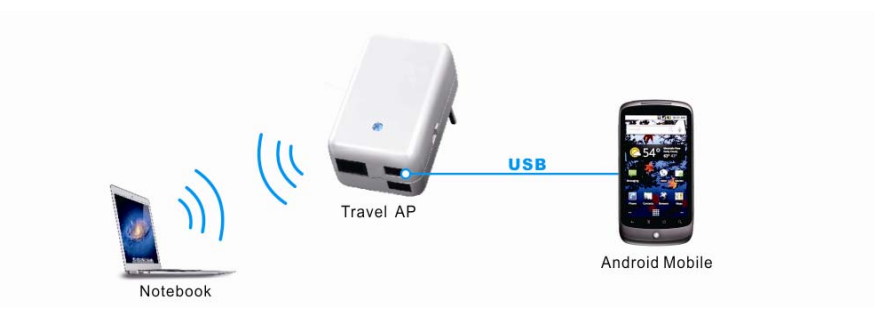

Select Android Mobile in WAN Access Type then click Apply Changes.

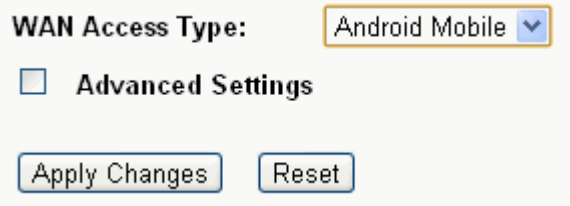

#### 1. Click Next>> button to continue.

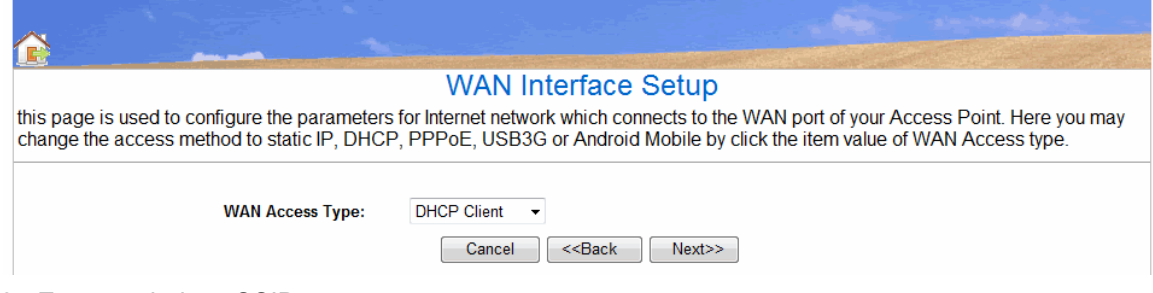

2. Enter a wireless SSID.

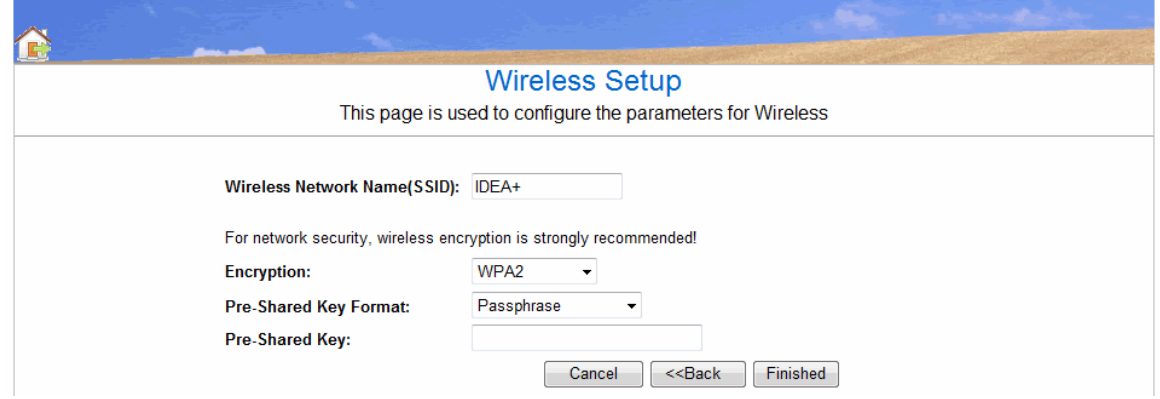

- 3. Select Encryption and key.
	- None
	- $\bullet$  WEP-64bits
	- $\bullet$  WEP-128bits
	- WPA PSK
	- WPA2 PSK
	- WPA2 Mixed
- 4. Click "Finished" button to finish the settings.

<span id="page-21-0"></span>5. Enter status page to check the information in Gateway mode.

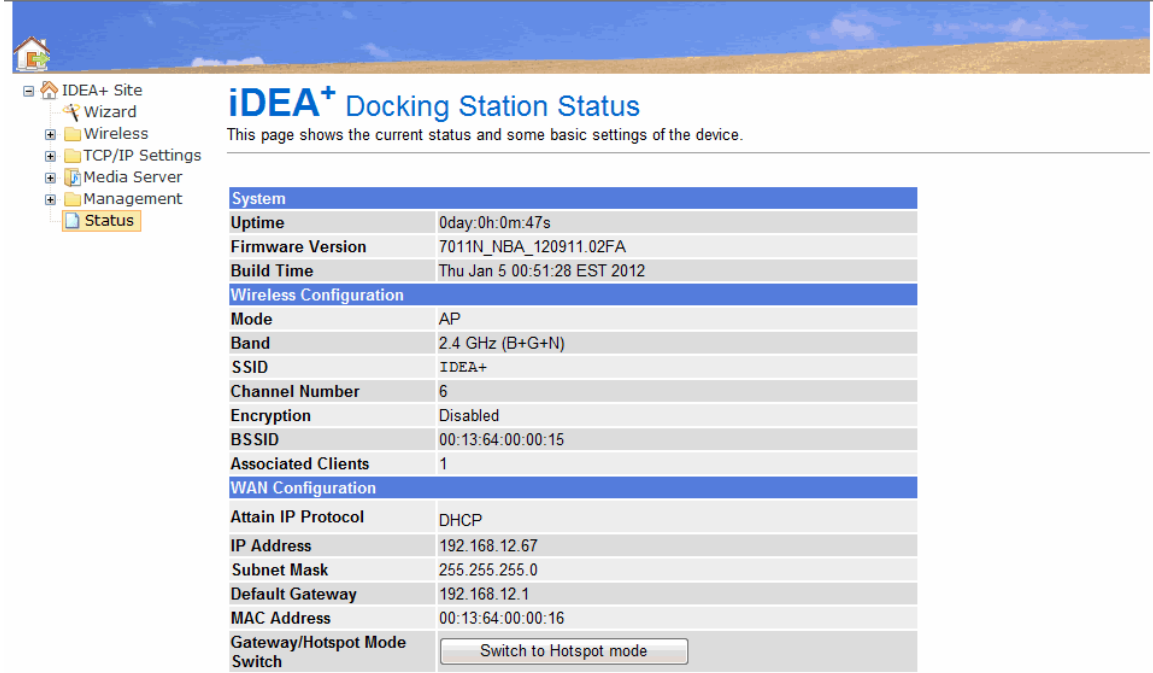

### **3.3.2 Hotspot Mode**

In the Hotspot mode, the iDEA<sup>+</sup> Docking Station connects to xDSL/Cable wireless router via wireless and allows Wi-Fi devices to share the Internet connection. It also extends the wireless network coverage.

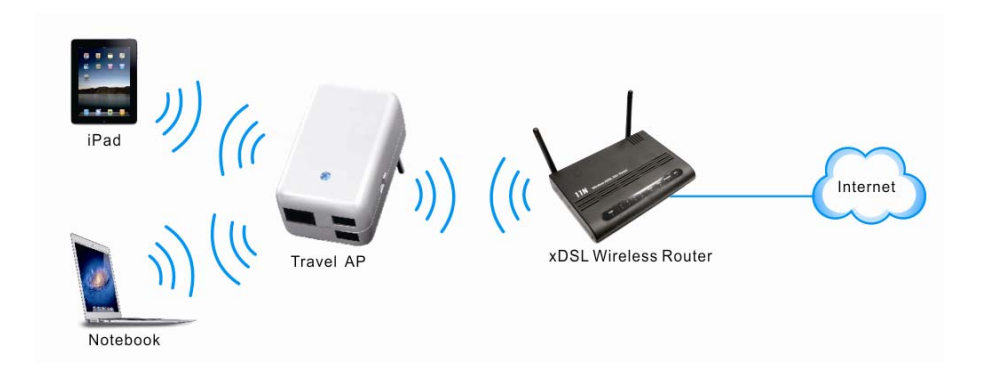

To configure iDEA<sup>+</sup> Docking Station charger to Hotspot mode:

1. Click "Scan network" button and select a root AP router to connect.

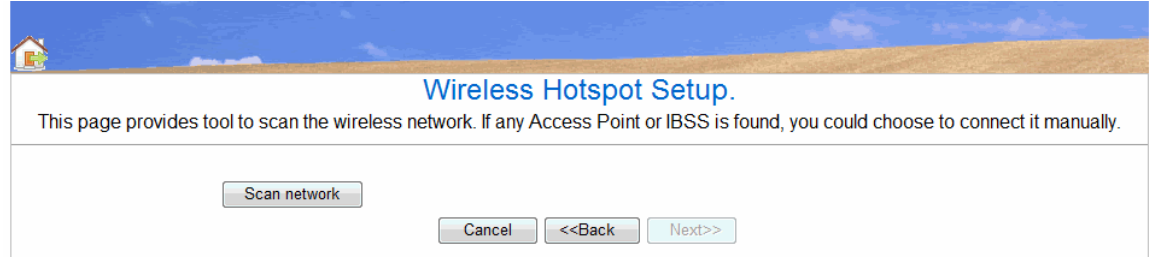

2. Select Encryption and key of the root AP router and click "Finished" button to save the settings.

<span id="page-22-0"></span>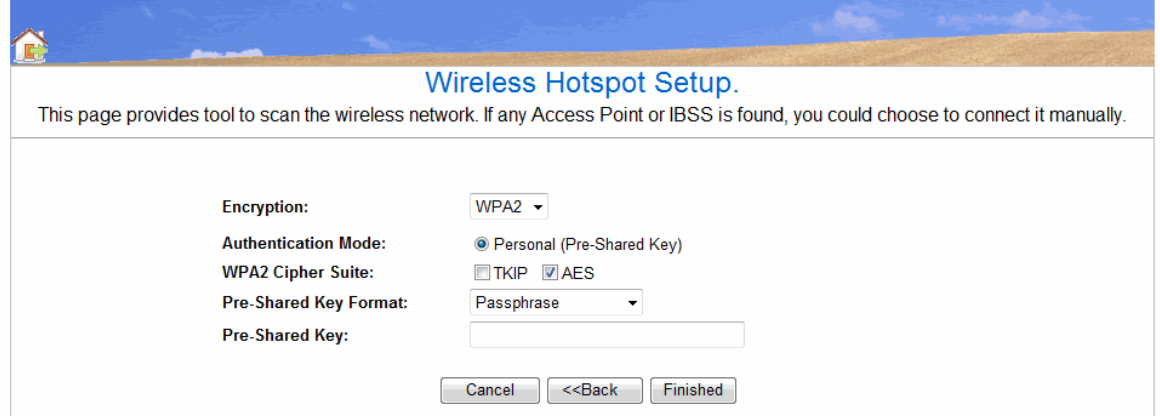

3. Enter Status page to check the information in Hotspot mode.

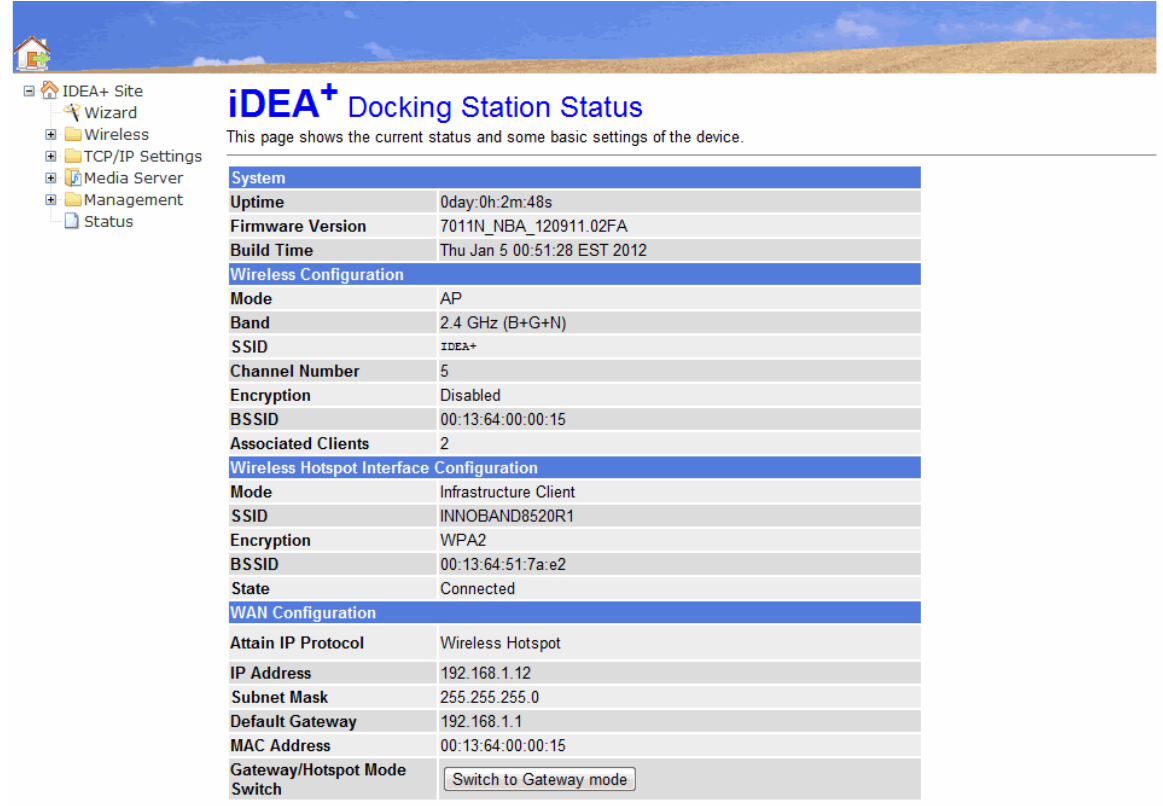

# **3.4 Wireless**

Click Wireless icon and it will show the wireless Basic Settings. A screen is displayed as shown in following figure.

<span id="page-23-0"></span>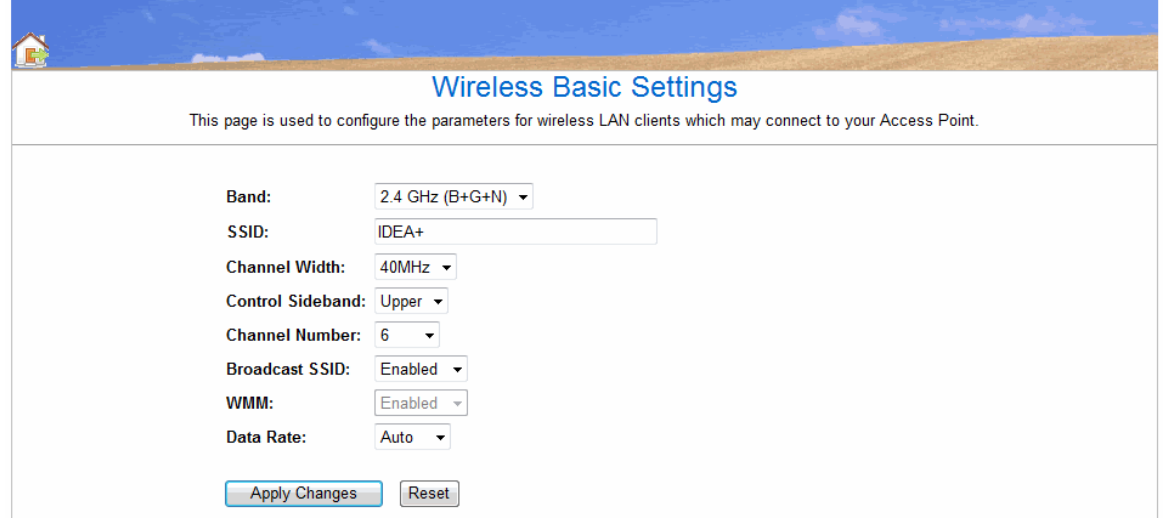

#### Fields in this page:

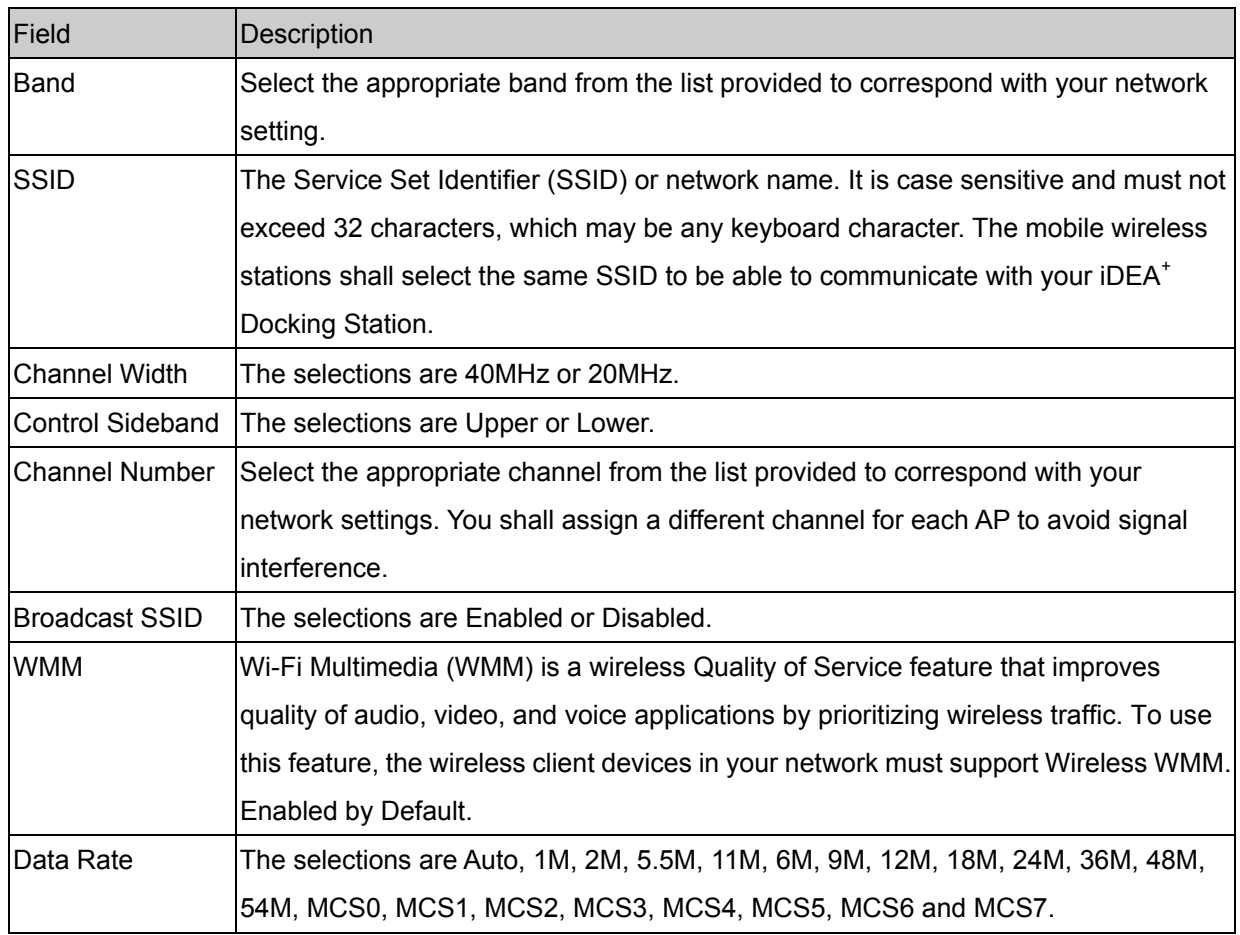

### **Apply Changes**

Change the settings. New parameters will take effect after save into flash memory and please reboot device.

### **3.5 WAN**

Click WAN icon and it will show the WAN Interface Setup. A screen is displayed as shown in following figure. This page is used to configure the parameters for Internet network which connects to the WAN port or USB port of iDEA<sup>+</sup> Docking Station. Here you may change the access type to static IP, DHCP, PPPoE, USB3G or

Android Mobile by click the item value of WAN Access type.

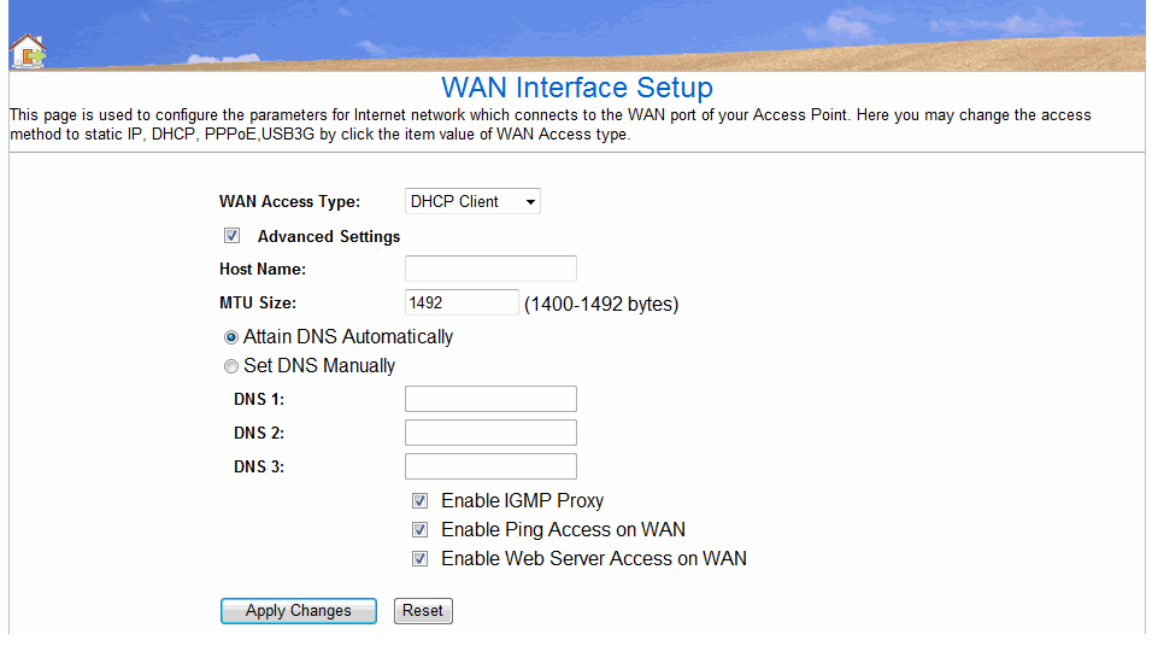

### <span id="page-25-0"></span>**3.6 File Server**

First, please connect your card reader, flash driver or USB Hard Drive to the USB port of the iDEA<sup>+</sup> Docking Station. Then click **File Server** icon and it will list all the folders and files in your Flash Driver or USB HDD.

It acts as a wireless HDD and support HTTP file server for iPad/iPhone to browse contents (Photo, Music, Video) via browser.

You can also use Android Phone as USB storage device. Please refer to the user manual of Android Phone to turn on USB storage.

### **Flash Drive/USB Hard Drive:**

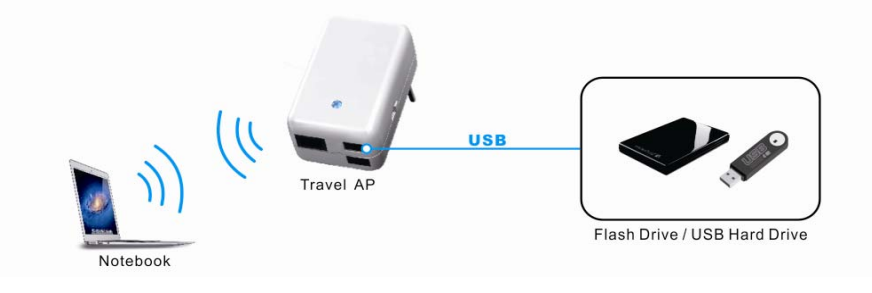

### **Card Reader**

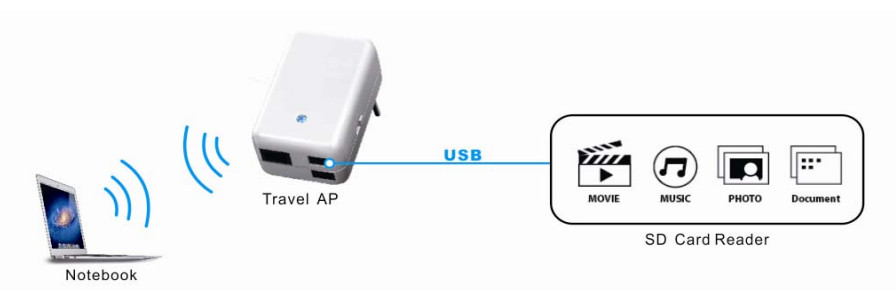

### Here is the file list.

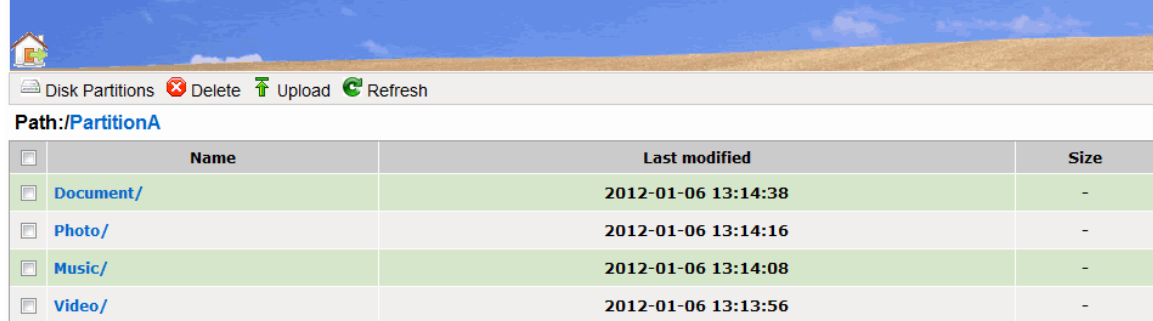

#### Icon in this page:

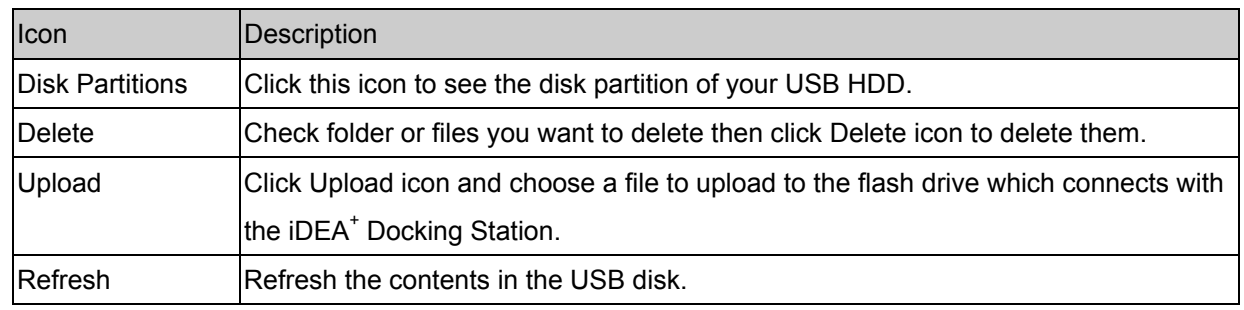

## <span id="page-26-0"></span>**3.7 System setting**

### **3.7.1 Wireless**

Click System Setting icon and you can view Wireless link in the left navigation bar. Following are the options available under Wireless:

- **Basic Settings**
- Active Clients
- Advanced Settings
- Security
- Hotspot Mode

# **3.7.1.1 Basic Settings**

To configure the wireless basic settings, click on the **Basic Settings** link in the left navigation bar. A screen is displayed as shown in following figure.

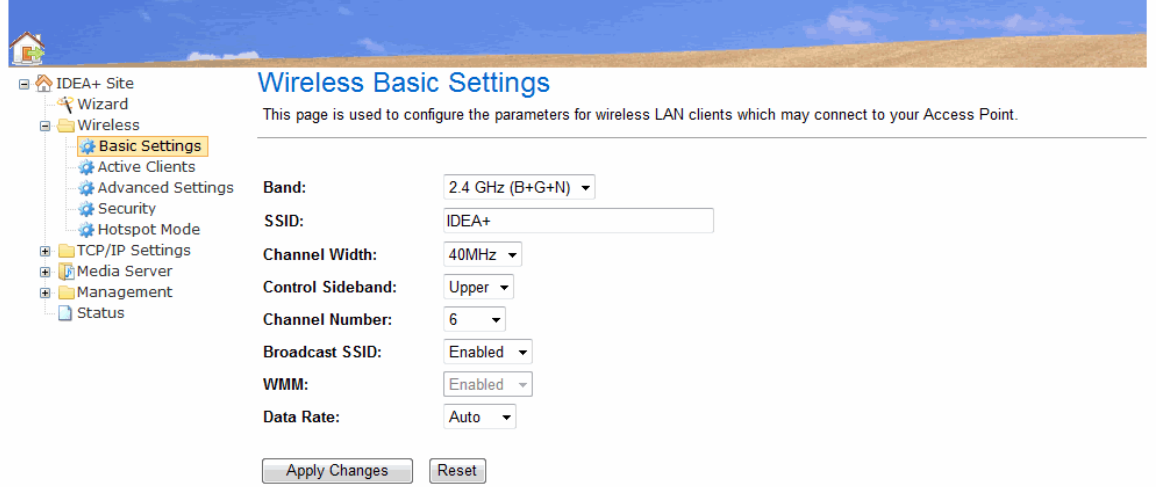

Fields in this page:

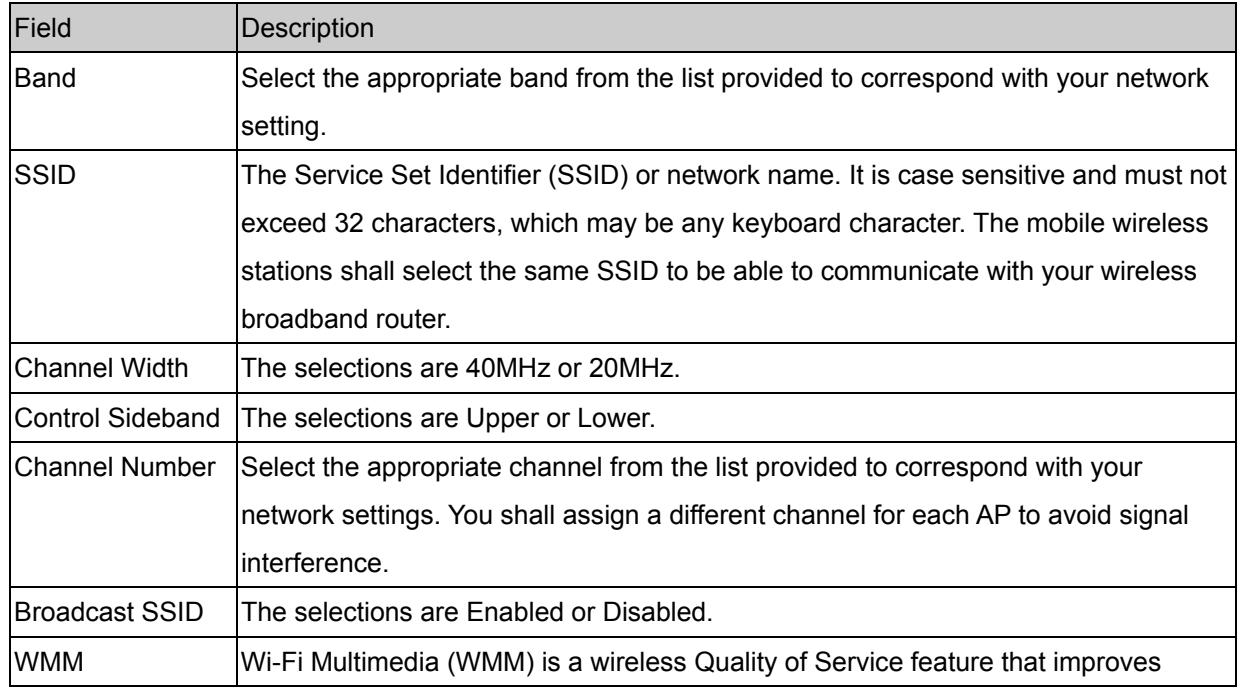

<span id="page-27-0"></span>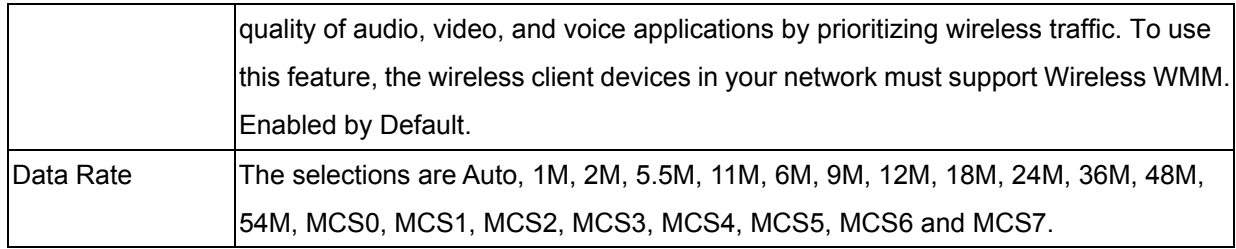

### **Apply Changes**

Change the settings. New parameters will take effect after save into flash memory and please reboot device.

# **3.7.1.2 Active Clients**

Click on Active Clients link and it will show the clients currently associated with the iDEA<sup>+</sup> Docking Station.

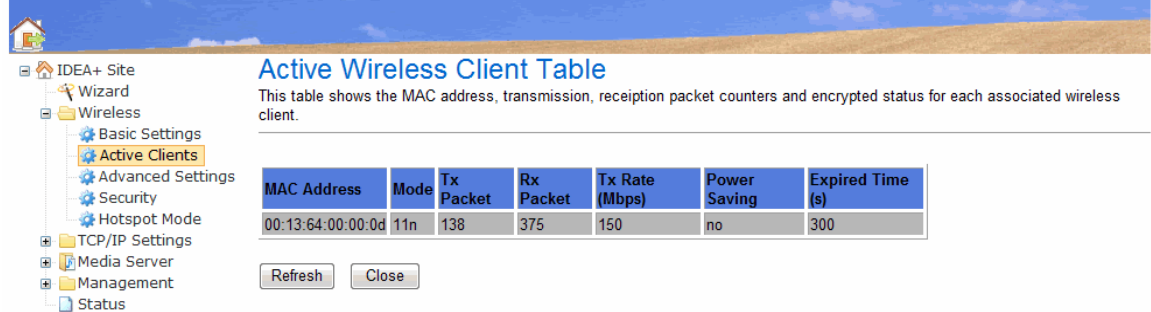

# <span id="page-28-0"></span>**3.7.1.3 Advanced Setting**

This page allows advanced users who have sufficient knowledge of wireless LAN. These setting shall not be changed unless you know exactly what will happen for the changes you made on your router.

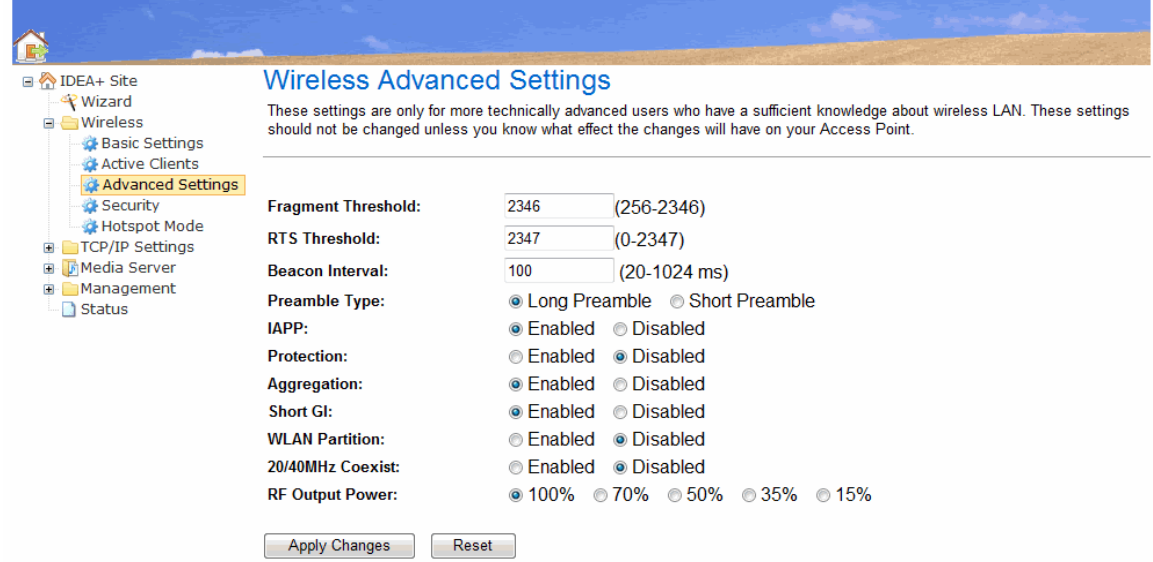

### Fields in this page:

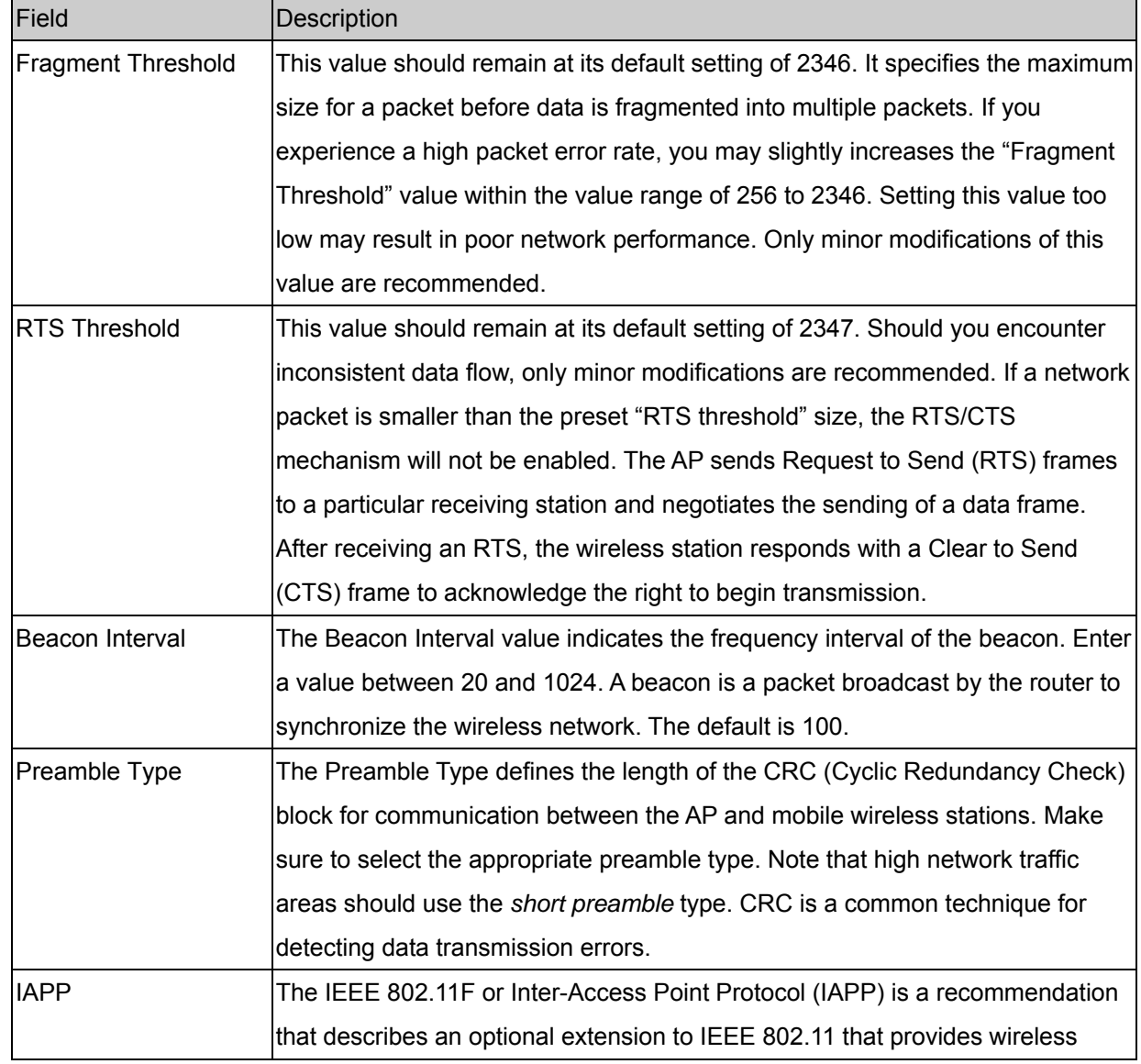

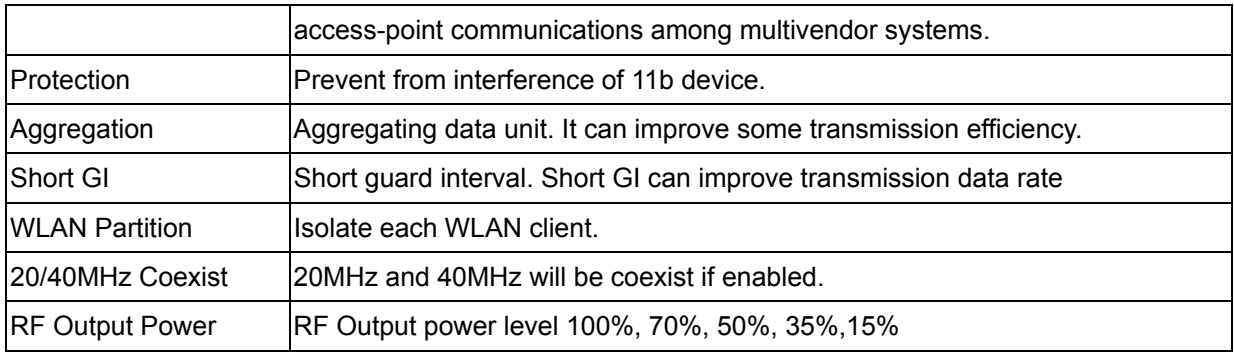

Function buttons in this page:

### **Apply Changes**

Change the settings. New parameters will take effect after save into flash memory and please reboot device.

# <span id="page-30-0"></span>**3.7.1.4 Security**

This screen allows you to setup the wireless security. Turn on WEP or WPA by using encryption keys could prevent any unauthorized access to your WLAN.

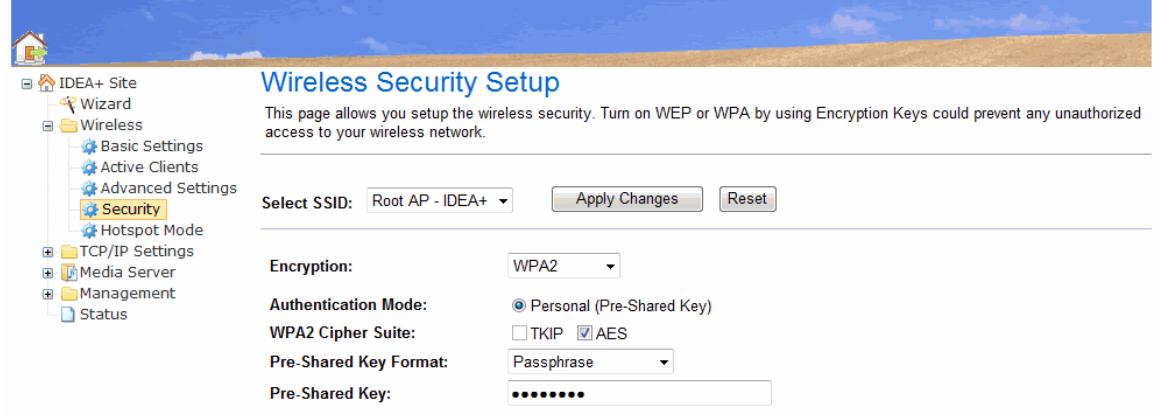

#### Fields in this page:

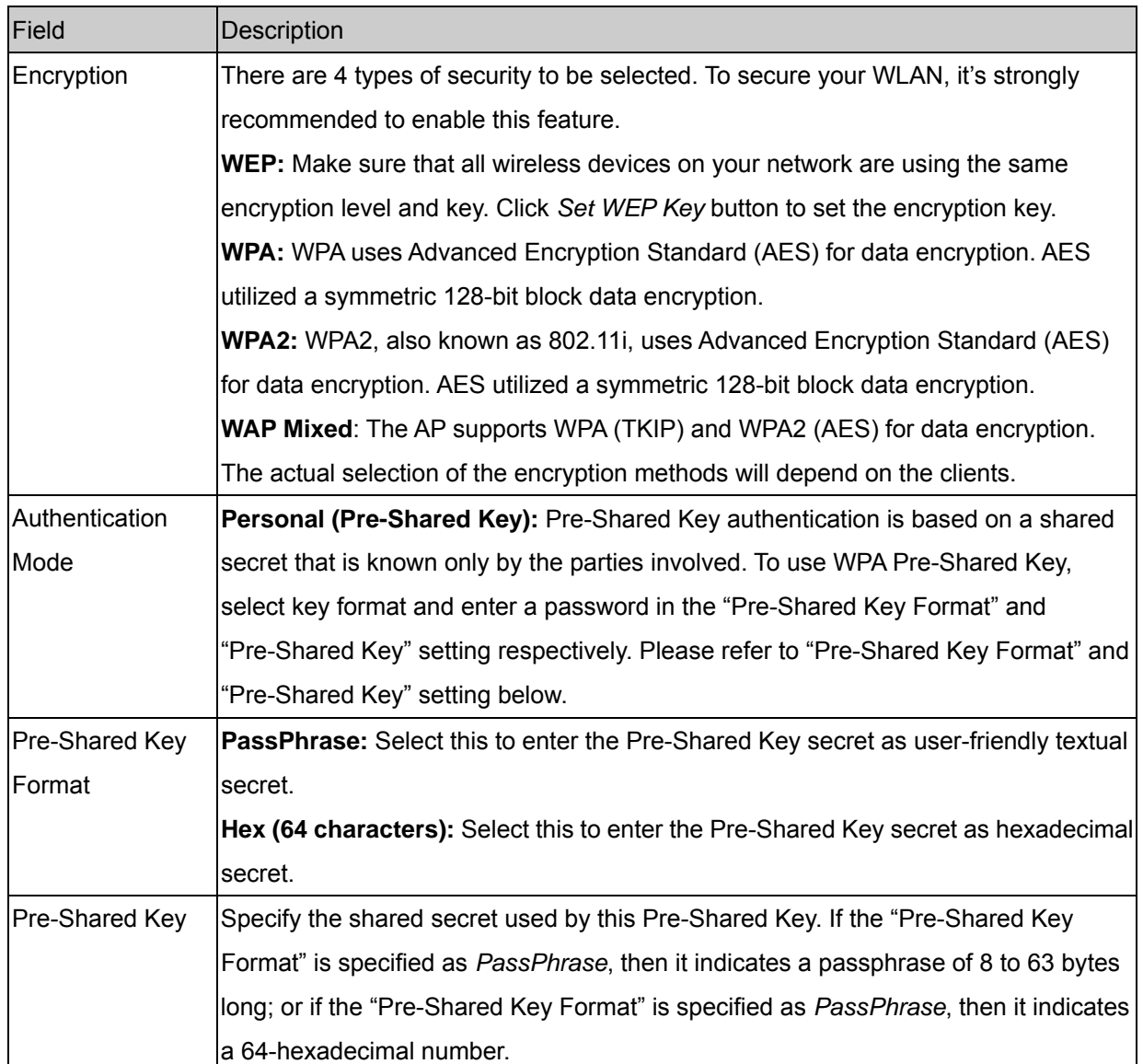

Function buttons in this page:

### **Apply Changes**

Change the settings. New parameters will take effect after save into flash memory and please reboot the device.

# <span id="page-31-0"></span>**3.7.1.5 Hotspot Mode**

To configure iDEA<sup>+</sup> Docking Station to Hotspot mode:

1. Click "Scan network" button and select a root AP to connect. Click Connect button to continue.

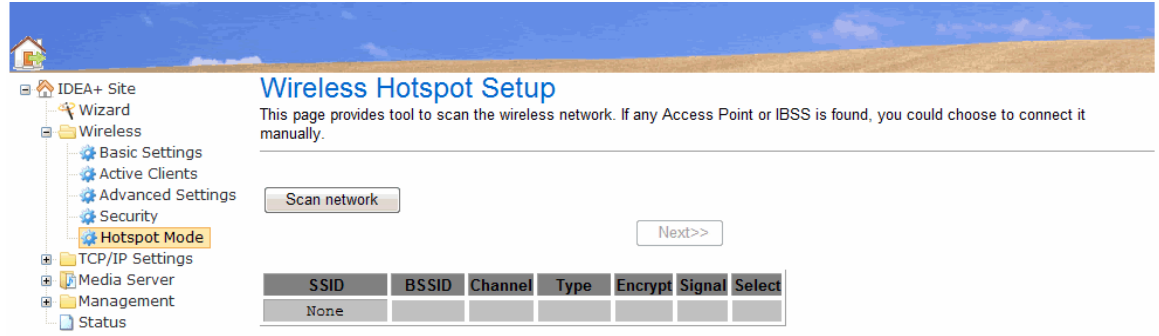

2. Select Encryption and key of the root AP and click "Finished" button to save the settings.

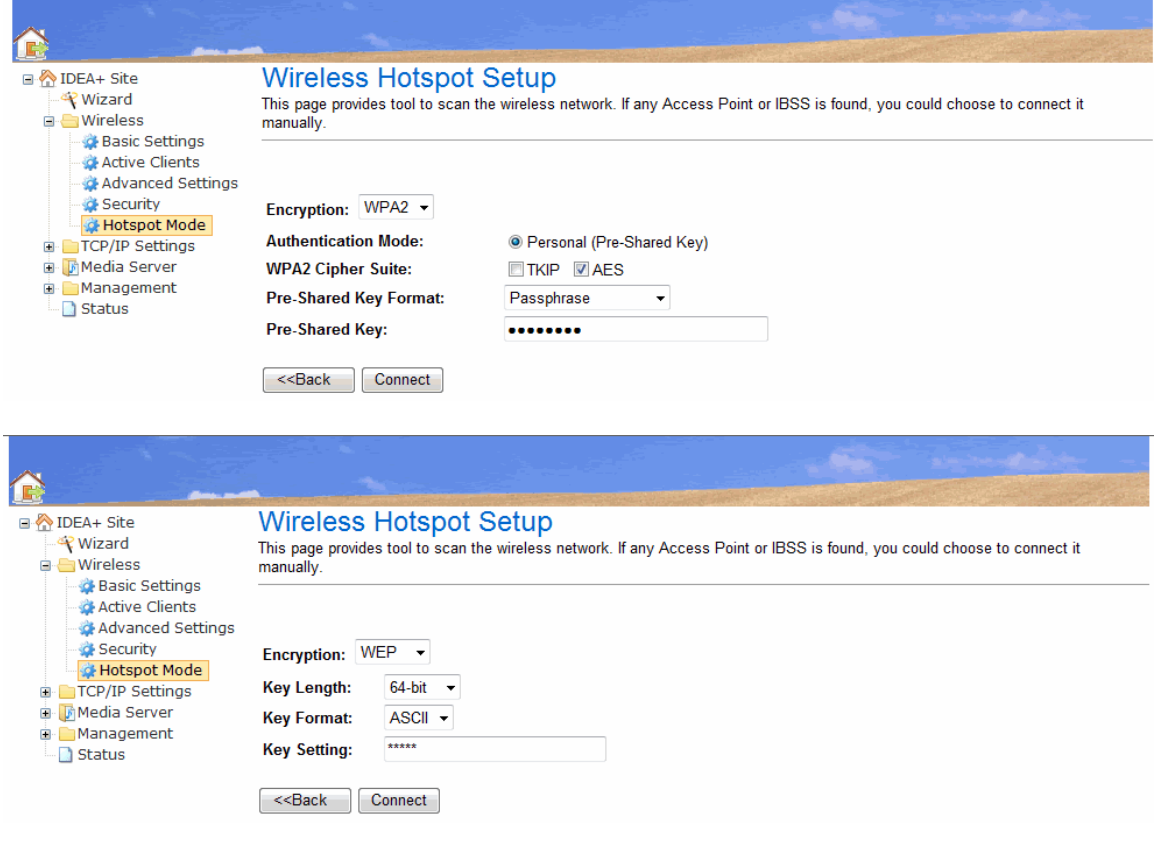

## <span id="page-32-0"></span>**3.7.2 TCP/IP Settings**

There are two sub-menus for TCP/IP Settings: [LAN Interface] and [WAN Interface].

### **3.7.2.1 LAN Interface**

This page is used to configure the parameters for local area network which connects to the iDEA<sup>+</sup> Docking Station. Here you may change the setting for IP address, subnet mask, DHCP, etc..

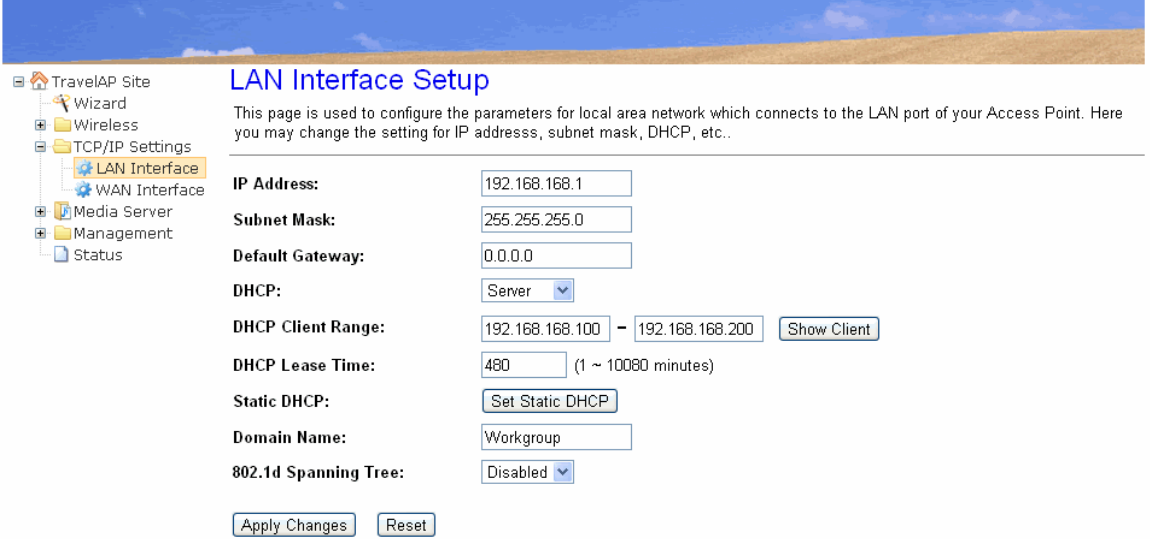

Fields in this page:

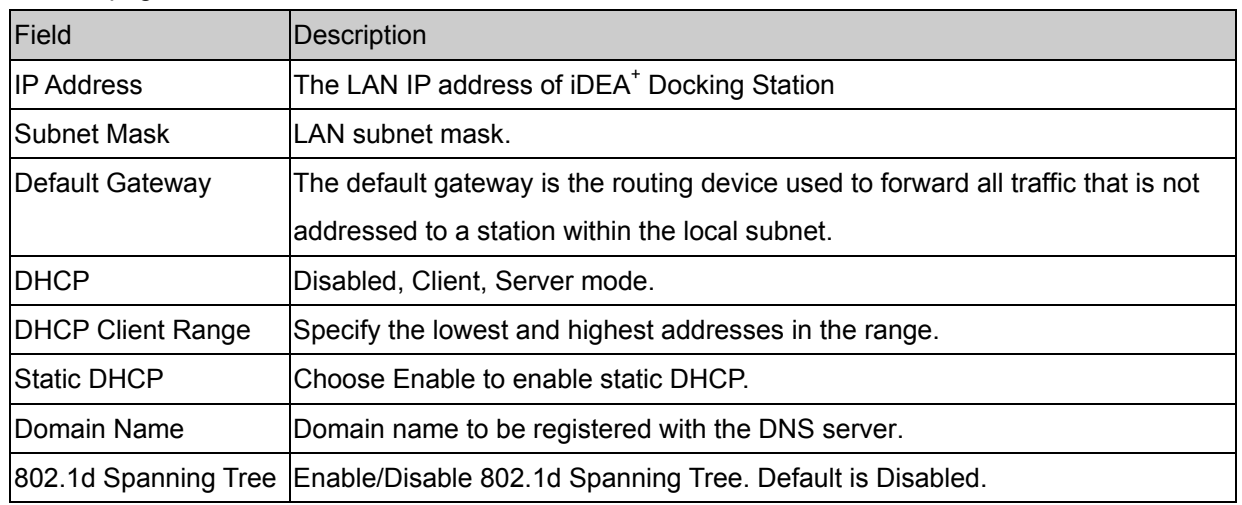

#### Function buttons for this setting block:

 $\bullet$  Show Client

Click to show the DHCP clients.

**Set Static DHCP** 

Click to set static DHCP.

z **Apply Changes** 

Click to apply the new configuration.

z **Reset** 

Click to abort change and recover the previous configuration.

### **Static DHCP Setup**

### **Static DHCP Setup**

This page allows you reserve IP addresses, and assign the same IP address to the network device with the specified MAC<br>address any time it requests an IP address. This is almost the same as when a device has a static IP ad device must still request an IP address from the DHCP server.

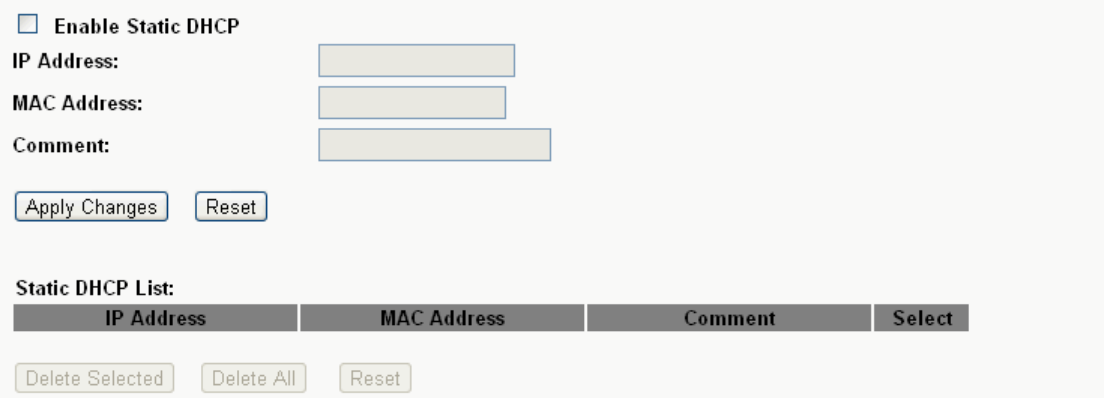

Fields in this page:

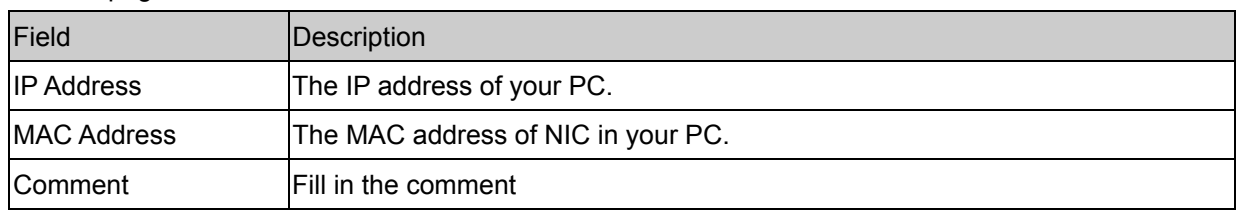

Function buttons for this setting block:

**•** Apply Changes

Click to apply the new configuration.

**e** Reset

Click to abort change and recover the previous configuration.

The Static DHCP List lists the IP Address and MAC addresses of PC which are with Static IP Address. You can select the entries at the Select column and apply to the following function buttons.

Function buttons for the **Static DHCP List**:

z **Delete Selected** 

Delete the selected entries from the list.

Delete All

Flush the list.

z **Reset** 

Click to abort change and recover the previous configuration.

## <span id="page-34-0"></span>**3.7.2.2 WAN Interface**

This page is used to configure the parameters for Internet network which connects to the WAN port or USB port of your iDEA<sup>+</sup> Docking Station. Here you may change the access method to static IP, DHCP, PPPoE, USB3G or Android Mobile by click the item value of WAN Access type.

# **3.7.2.2.1 DHCP Client**

By default, the Configuration Type is set to DHCP Client, and it should be kept only if your ISP supports DHCP or you are connecting through a dynamic IP address.

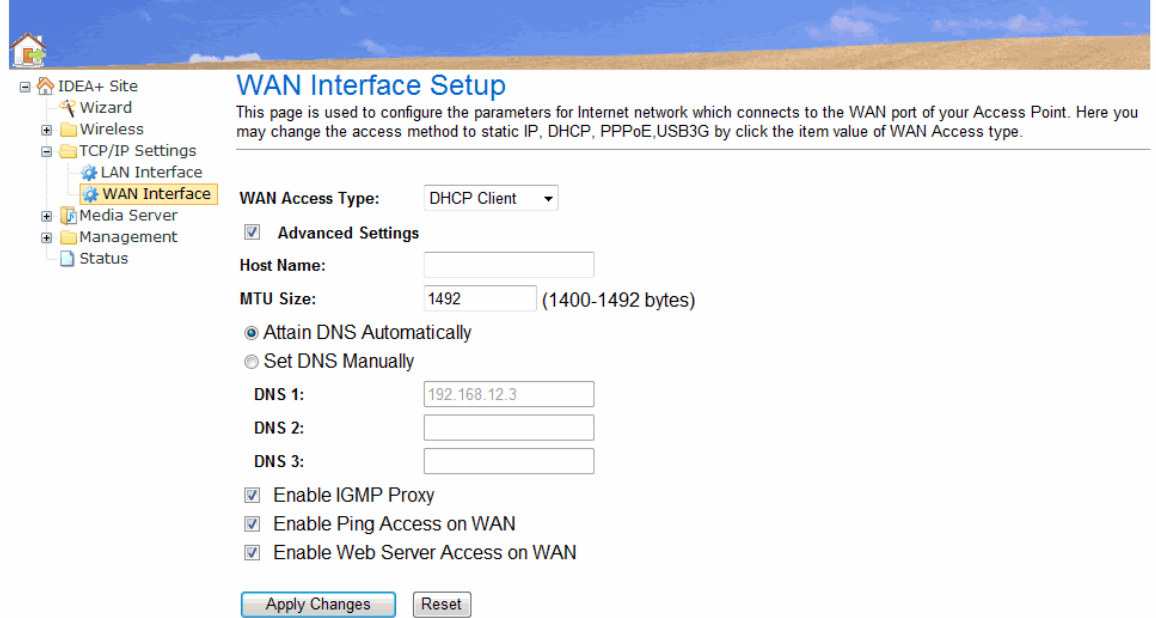

Fields in this page:

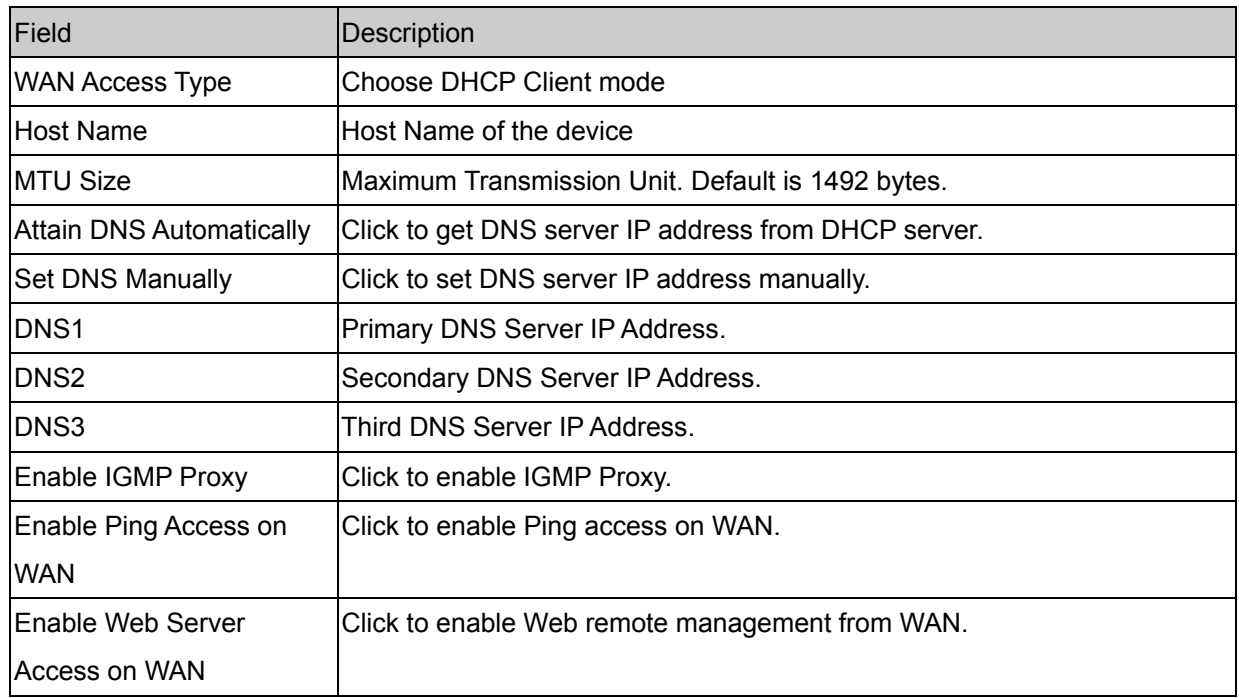

Function buttons for this setting block:

**•** Apply Changes

Click to apply the new configuration.

**e** Reset

Click to abort change and recover the previous configuration.

# **3.7.2.2.2 Static IP**

If you are required to use a permanent IP address to connect to the Internet, then select **Static IP**.

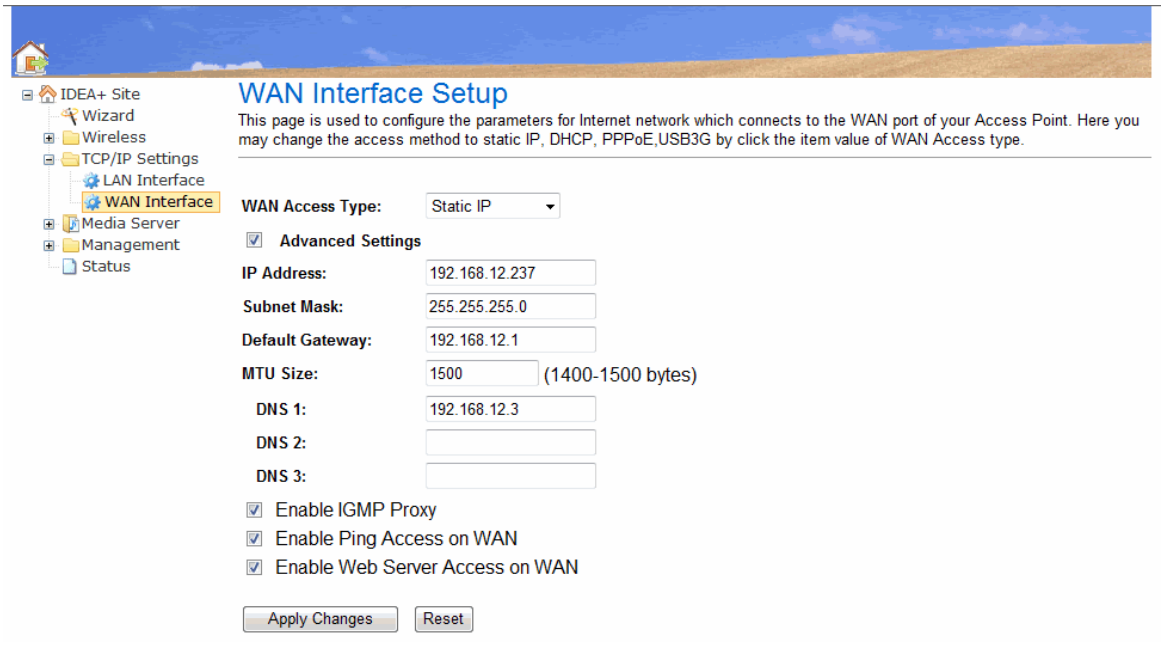

#### Fields in this page:

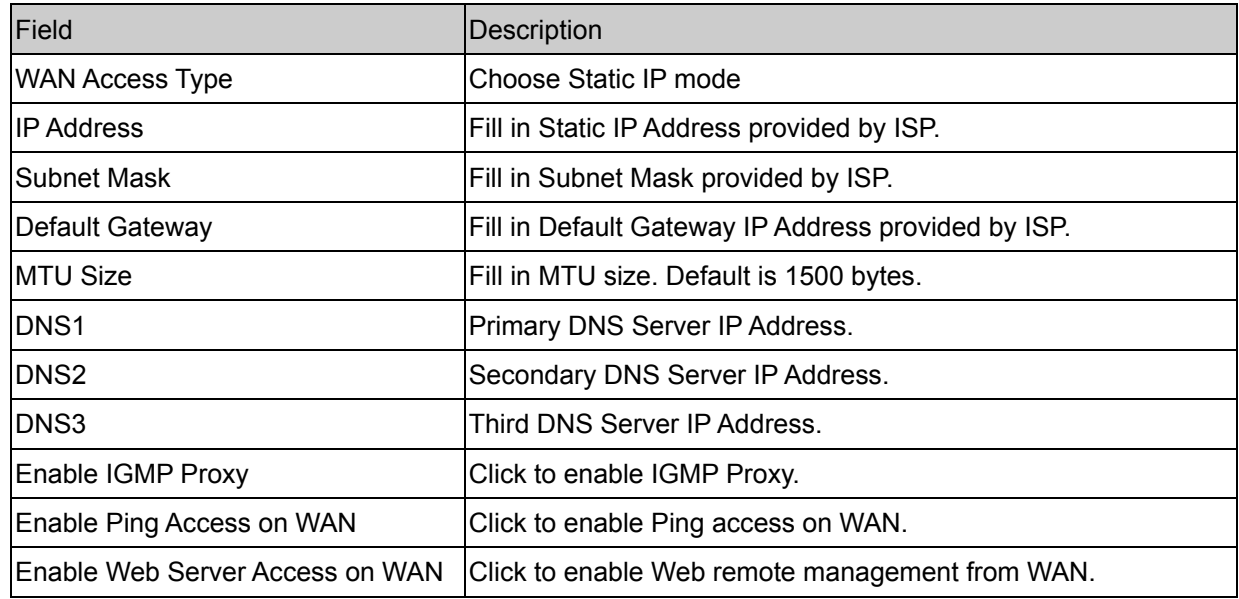

Function buttons for this setting block:

**•** Apply Changes

Click to apply the new configuration.

**e** Reset

Click to abort change and recover the previous configuration.

### **3.7.2.2.3 PPPoE**

**PPPoE:** When **PPPoE Mode** is selected from the WAN Access Type drop down manual, the following screen display. Point-to-Point Protocol (PPP) is a method of establishing a network connection between network hosts. PPPoE, also known as RFC 2516, adapts PPP to work over Ethernet. PPPoE provides a mechanism for authenticating users by providing User Name and Password fields and it is a connection type provided by many ISP or Telecom.

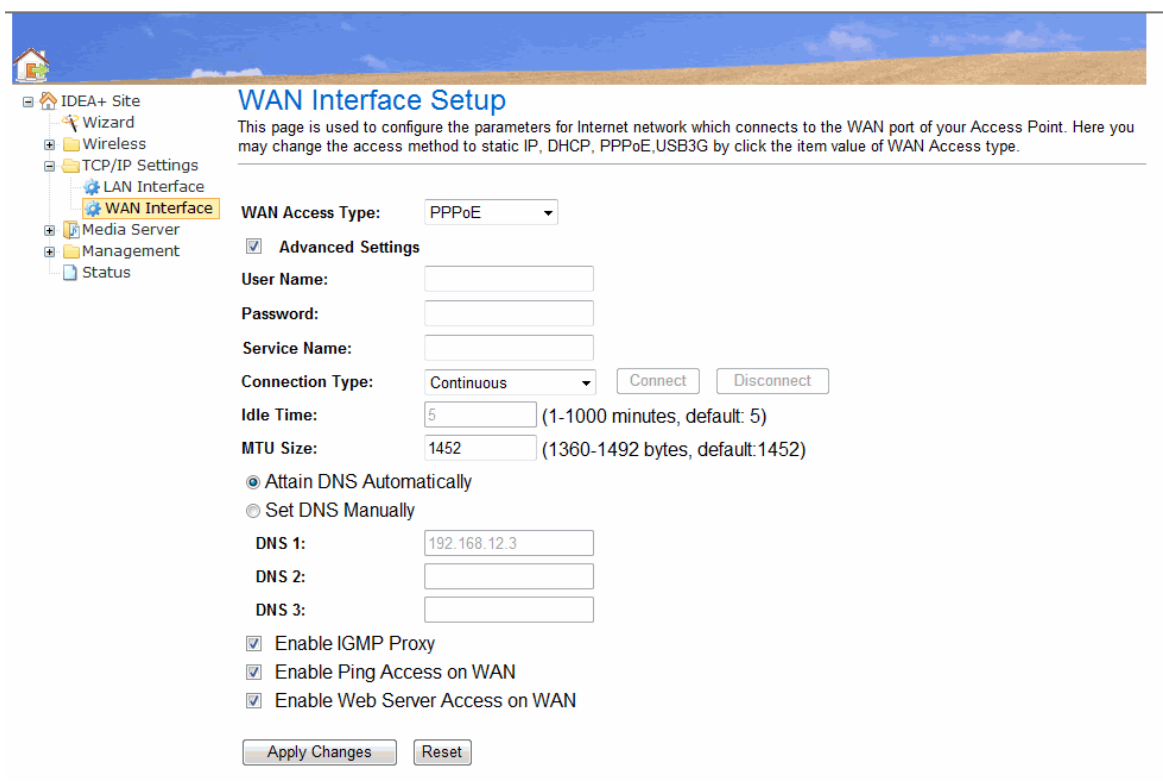

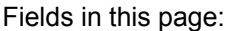

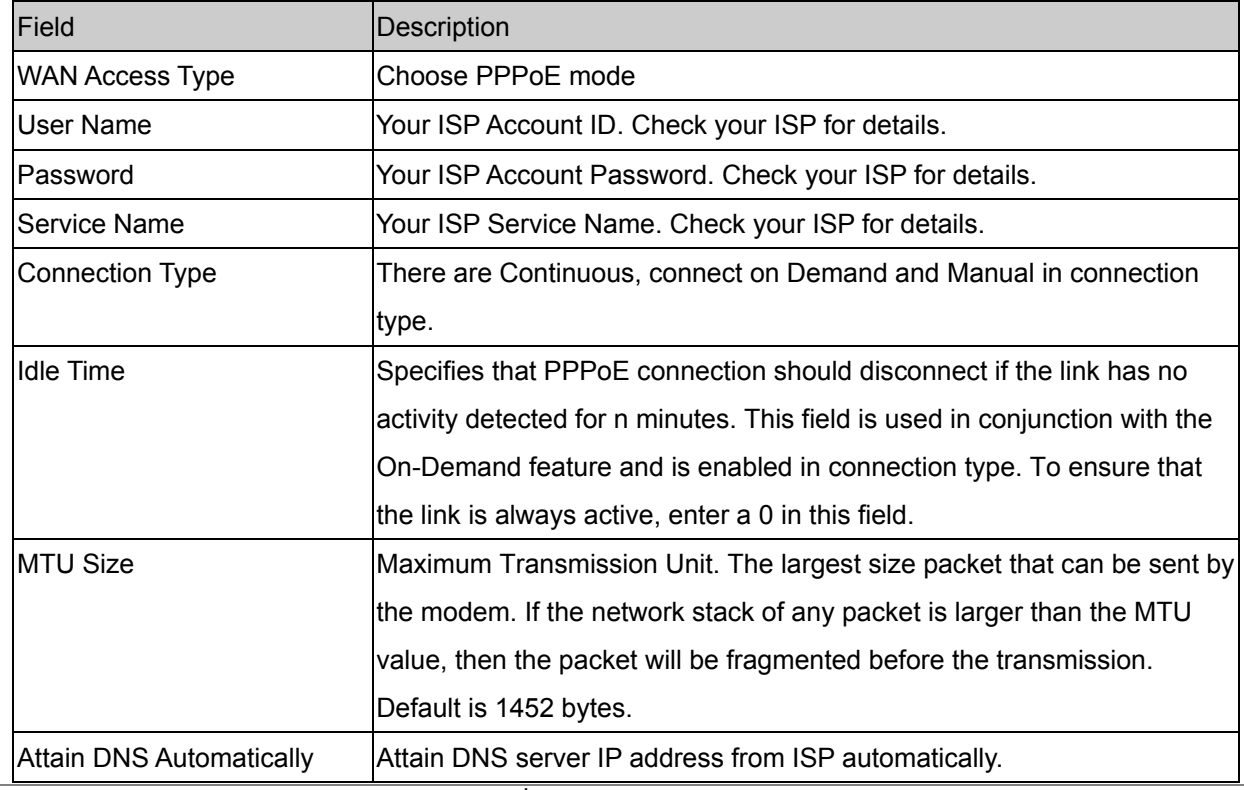

## *iDEA<sup>+</sup> Docking Station 33*

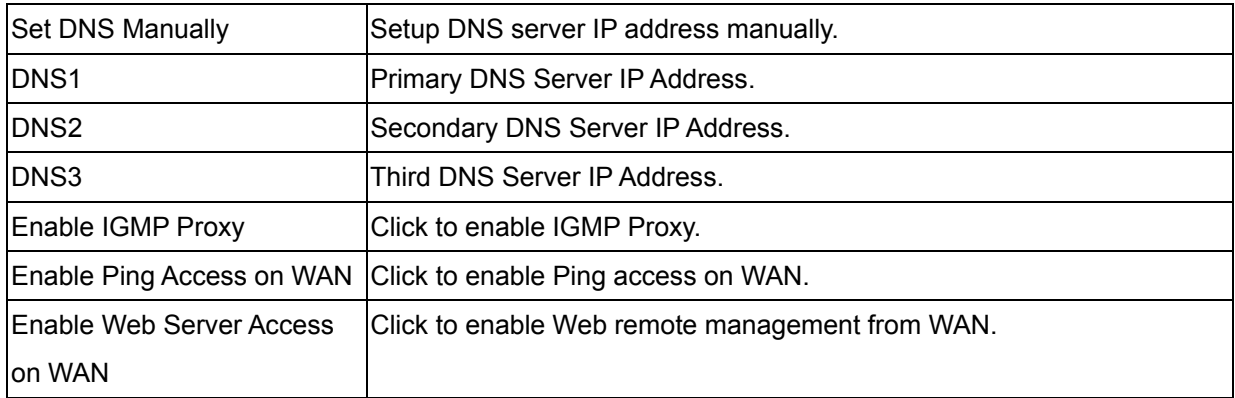

Function buttons for this setting block:

**•** Connect

Click to connect ISP. It is available when you choose manual in connection type.

**•** Disconnect

Click to disconnect ISP. It is available when you choose manual in connection type.

z **Apply Changes** 

Click to apply the new configuration.

**e** Reset

Click to abort change and recover the previous configuration.

# **3.7.2.2.4 USB3G**

Connect your 3G USB card to the USB port of iDEA<sup>+</sup> Docking Station. You can share 3G Internet connection among other Wi-Fi available devices.

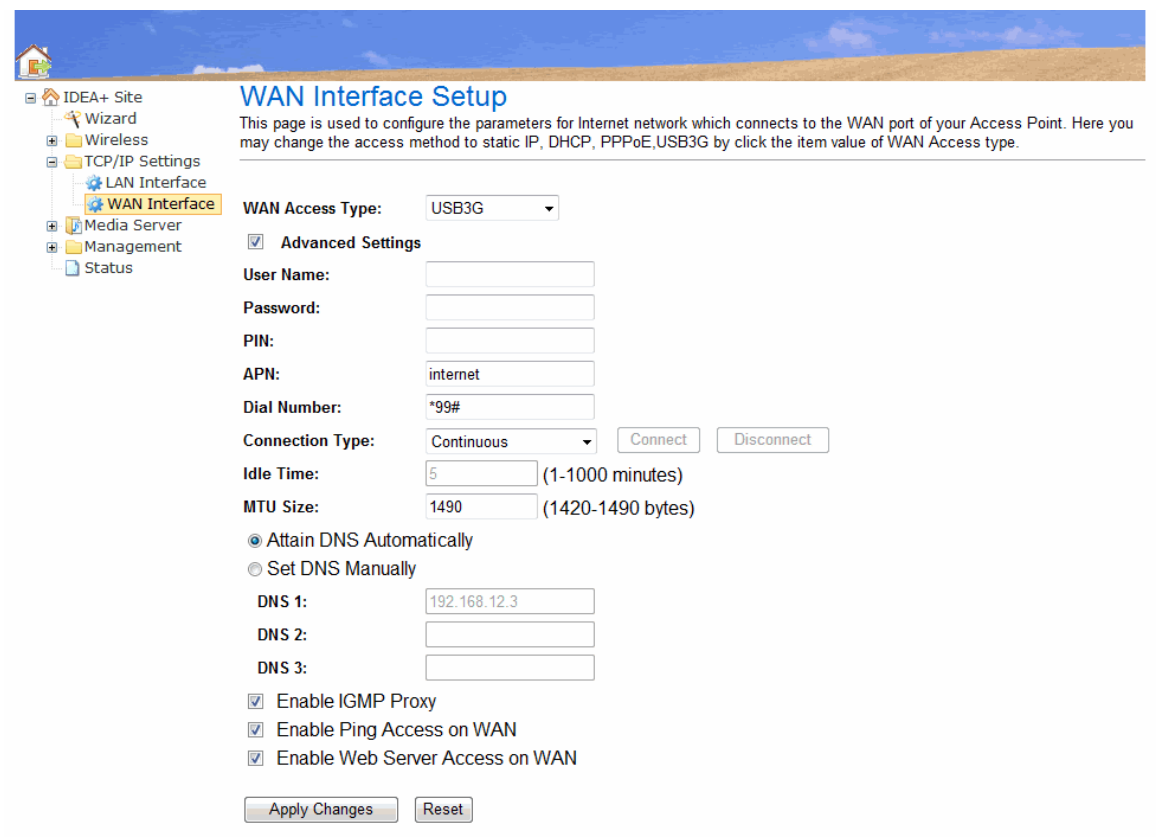

### Fields in this page:

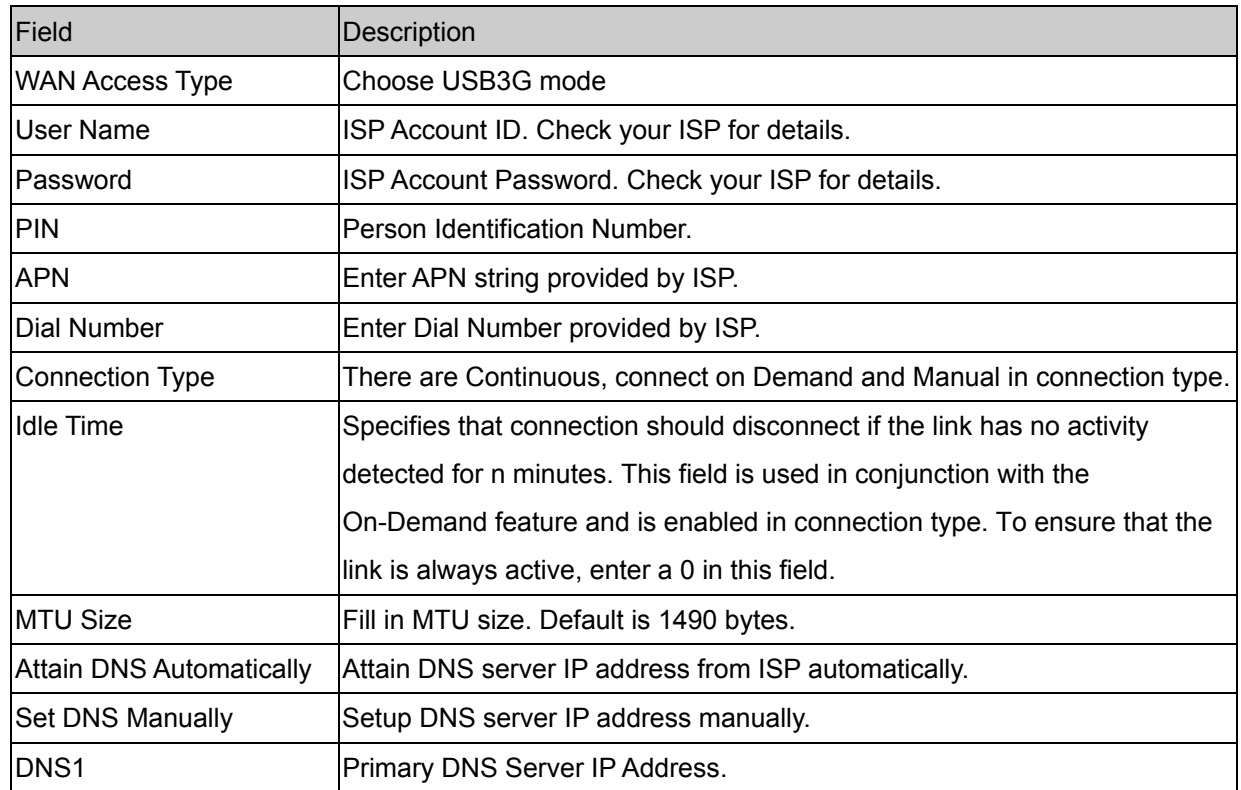

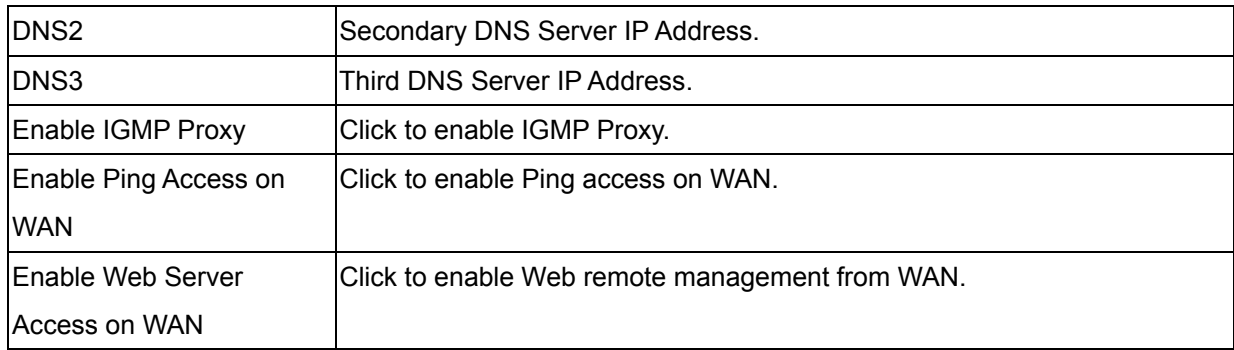

Function buttons for this setting block:

**•** Connect

Click to connect ISP. It is available when you choose manual in connection type.

 $\bullet$  Disconnect

Click to disconnect ISP. It is available when you choose manual in connection type.

**•** Apply Changes

Click to apply the new configuration.

**•** Reset

Click to abort change and recover the previous configuration.

### **3.7.2.2.5 Android Mobile**

Share your Android phone's data connection via USB. Use the USB cable that come with your phone to connect your phone to the USB port of iDEA<sup>+</sup> Docking Station.

Change the configuration on Android Phone:

- 1. Press **Home**, press **Menu** and touch **Settings** to open the Settings application
- 2. Touch Wireless & networks > Tethering & portable hotspot.
- 3. Check USB Tethering: The phone starts sharing its mobile network data connection with your iDEA<sup>+</sup> Docking Station via USB connection. An ongoing notification is added to the Status bar and Notifications panel.

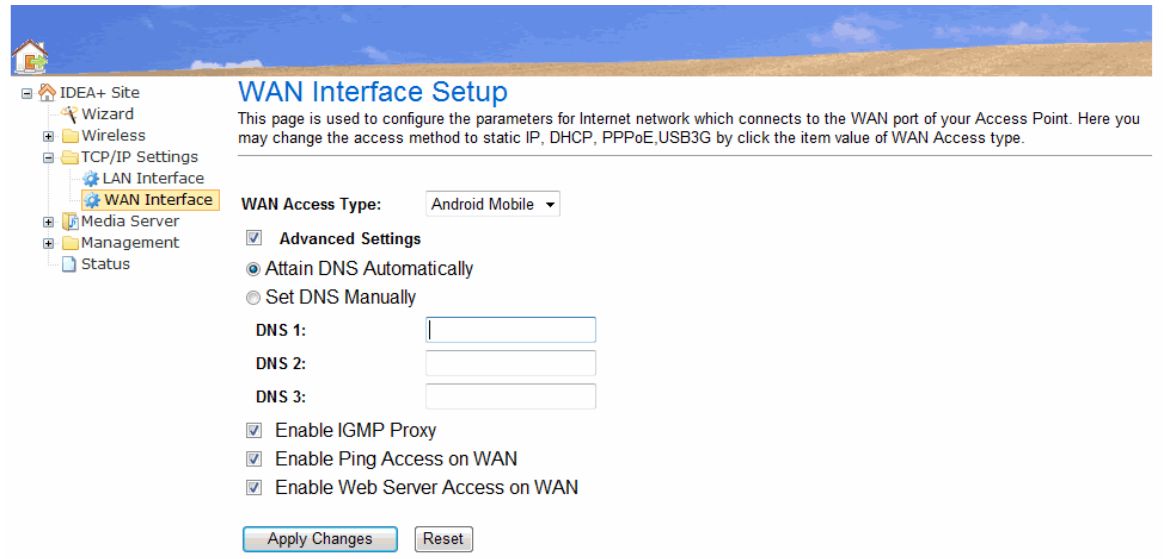

#### Fields in this page:

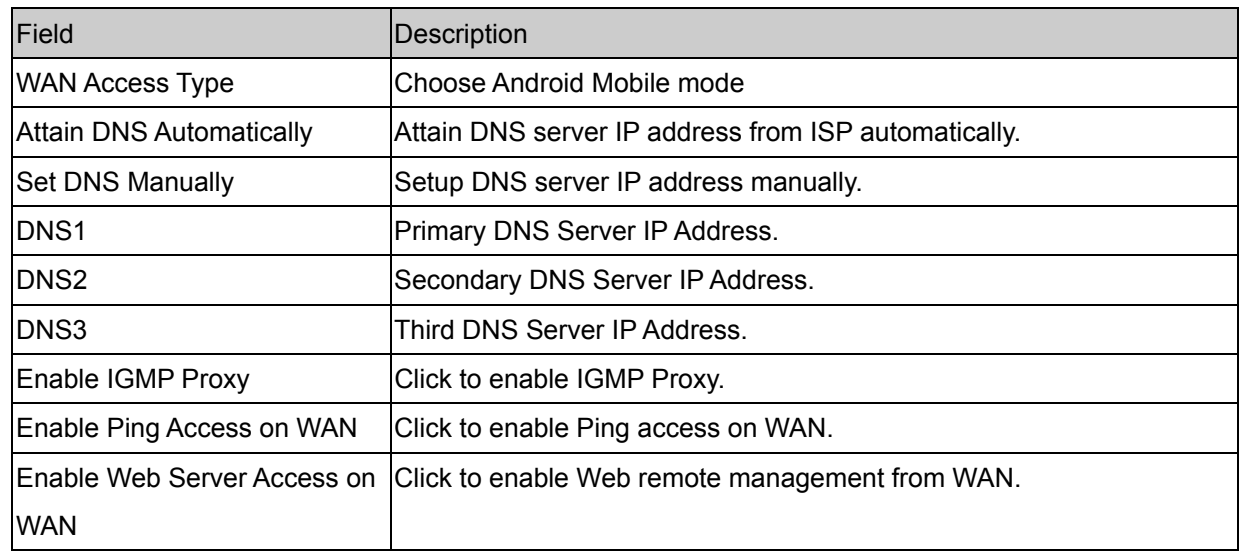

Function buttons for this setting block:

**•** Apply Changes

Click to apply the new configuration.

**•** Reset

Click to abort change and recover the previous configuration.

# <span id="page-42-0"></span>**3.8 Management**

The Management page allows you to manage your iDEA<sup>+</sup> Docking Station.

You can view Management link in the left navigation bar. Following are the options available under Management:

- **Statistics**
- Time Zone Setting
- $\blacksquare$  Log
- **Upgrade Firmware**
- Save/Reload Settings
- **Password**
- Reboot
- **Logout**

# <span id="page-43-0"></span>**3.8.1 Statistics**

This page shows the packet counters for transmission and reception regarding to Wireless LAN and Ethernet WAN networks.

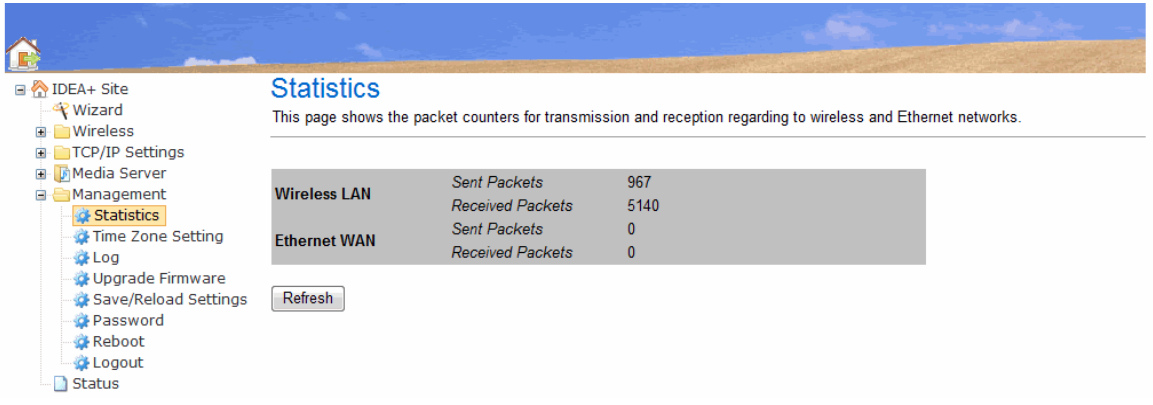

## <span id="page-44-0"></span>**3.8.2 Time Zone Setting**

You can maintain the system time by synchronizing with a public time server over the Internet.

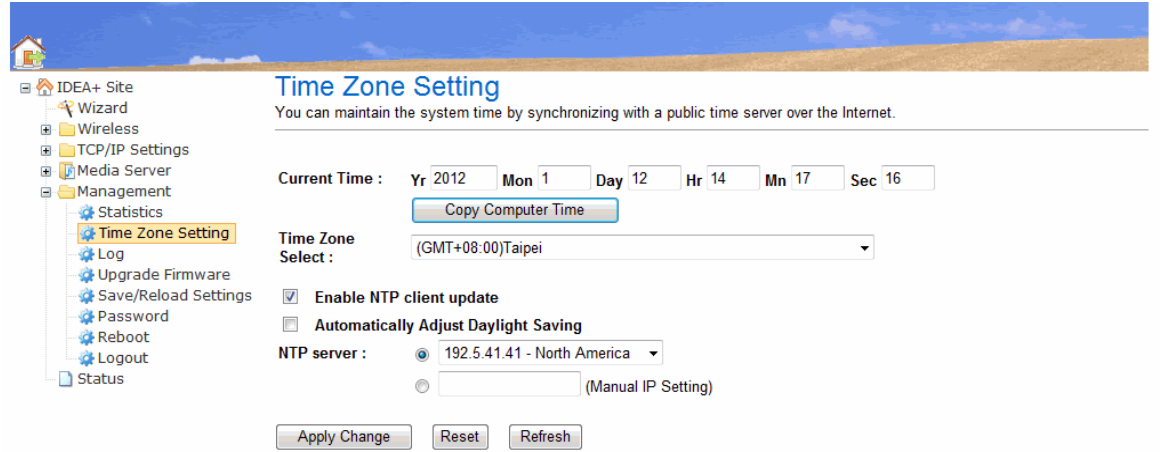

### Fields in this page:

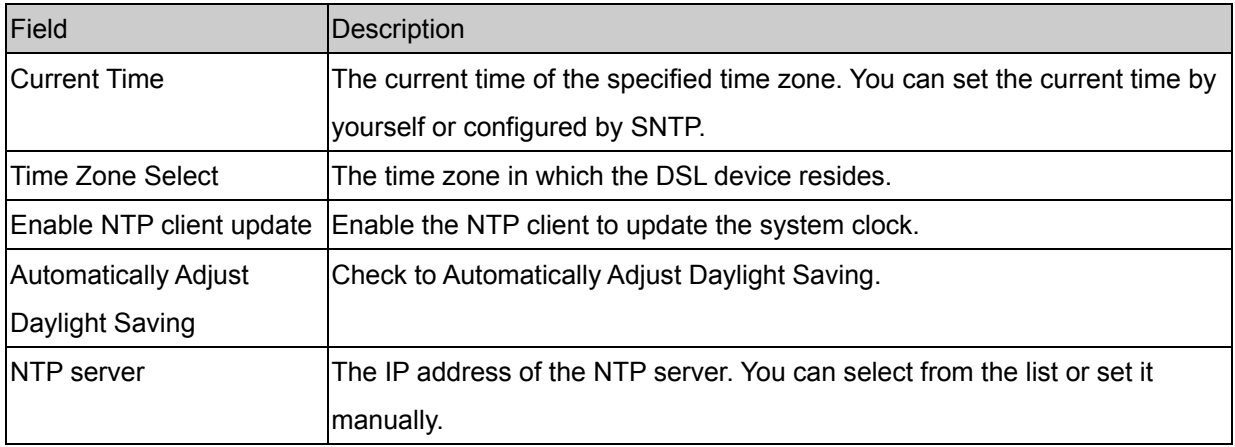

Function buttons for this setting block:

#### **Apply Changes**

Click to apply the new configuration.

### **Reset**

Click to abort change and recover the previous configuration.

### **Refresh**

Click to refresh the configuration.

# <span id="page-45-0"></span>**3.8.3 Log**

This page can be used to set remote log server and show the system log.

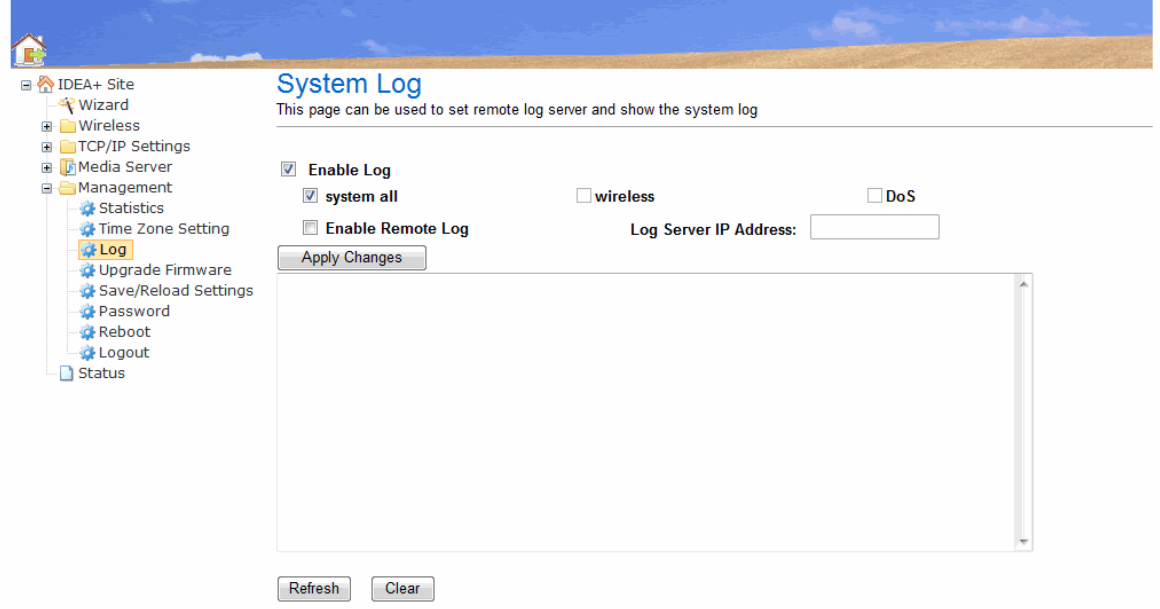

### Fields in this page:

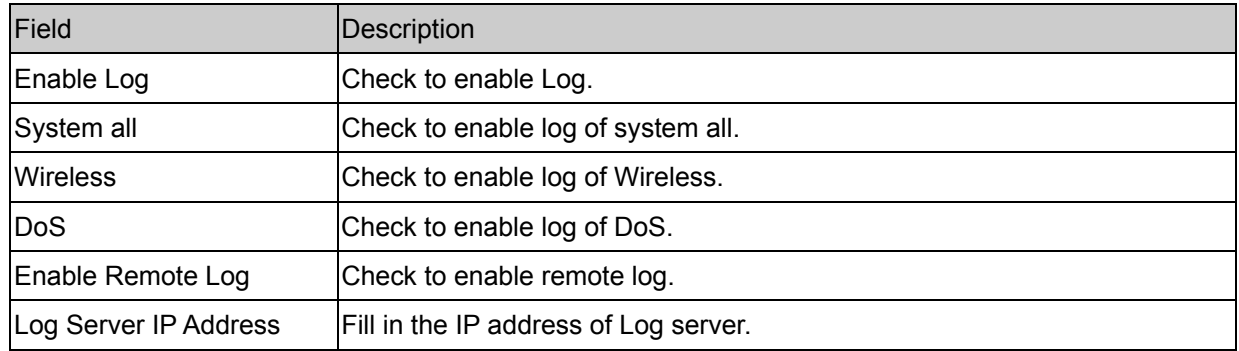

Function buttons for this setting block:

### **Apply Changes**

Click to apply the new configuration.

### <span id="page-46-0"></span>**3.8.4 Upgrade Firmware**

This page allows you upgrade the firmware to new version. Please note, do not power off the device during the upload because it may crash the system.

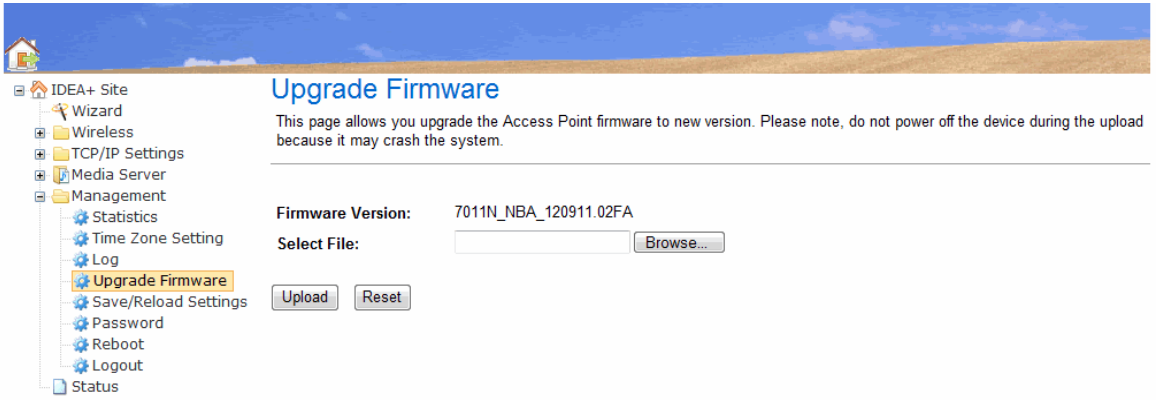

To upgrade the firmware for the device:

- **•** Click the **Browse** button to select the firmware file.
- Confirm your selection.
- **•** Click the **Upload** button to start upgrading.

**IMPORTANT!** Do not turn off your device or press the Reset button while this procedure is in progress.

### <span id="page-47-0"></span>**3.8.5 Save/Reload Setting**

This page allows you save current settings to a file or reload the settings from the file which was saved previously. Besides, you could reset the current configuration to factory default.

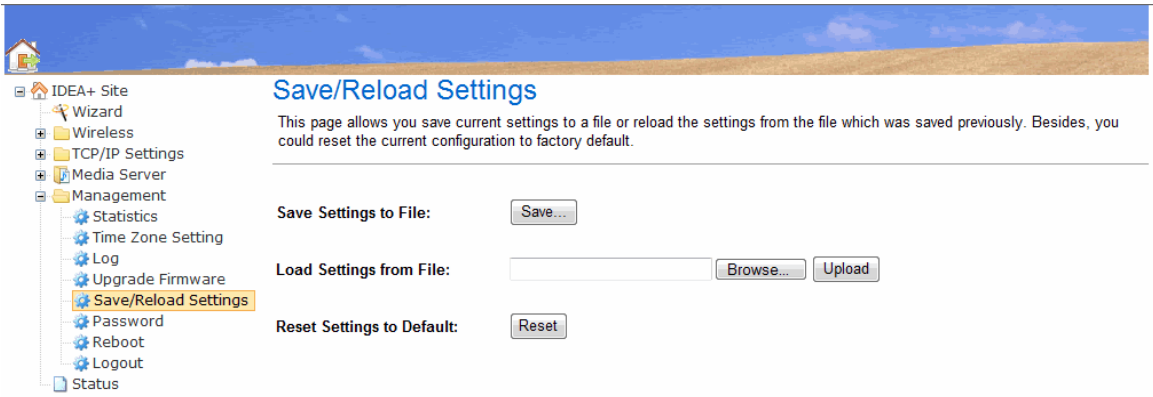

Function button for this first setting block:

### **Save**

Click to save the setting to a file.

### **Upload**

To load the setting for the iDEA<sup>+</sup> Docking Station:

- **•** Click the **Browse** button to select the setting file.
- Confirm your selection.
- **•** Click the **Upload** button to start uploading.

#### **Reset**

Click to reset settings to default. The iDEA<sup>+</sup> Docking Station will reboot.

# <span id="page-48-0"></span>**3.8.6 Password**

This page is used to set the account to access the web server of iDEA<sup>+</sup> Docking Station. Empty user name and password will disable the protection.

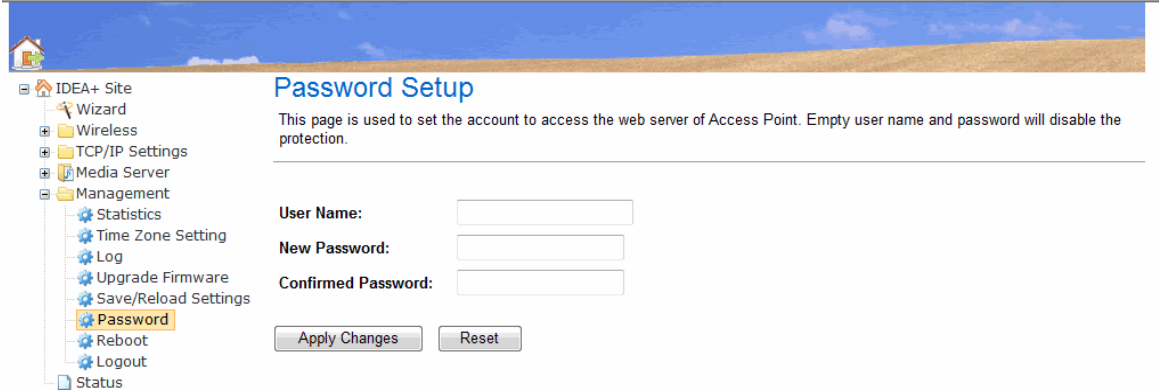

### Fields in this page:

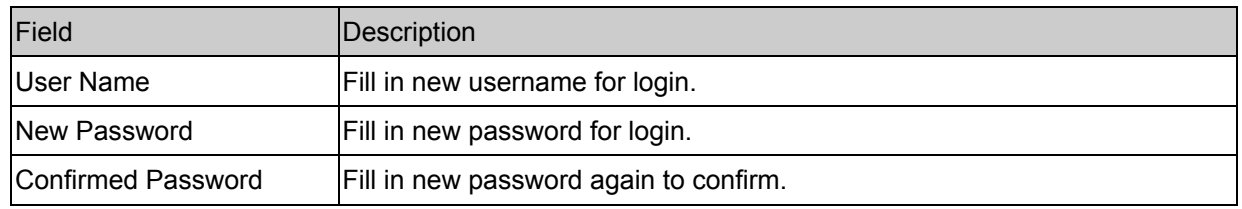

Function buttons for this setting block:

### **Apply Changes**

Click to apply the new configuration.

#### **Reset**

Click to abort change and recover the previous configuration.

# <span id="page-49-0"></span>**3.8.7 Reboot**

This page is used to reboot  $iDEA<sup>+</sup>$  Docking Station.

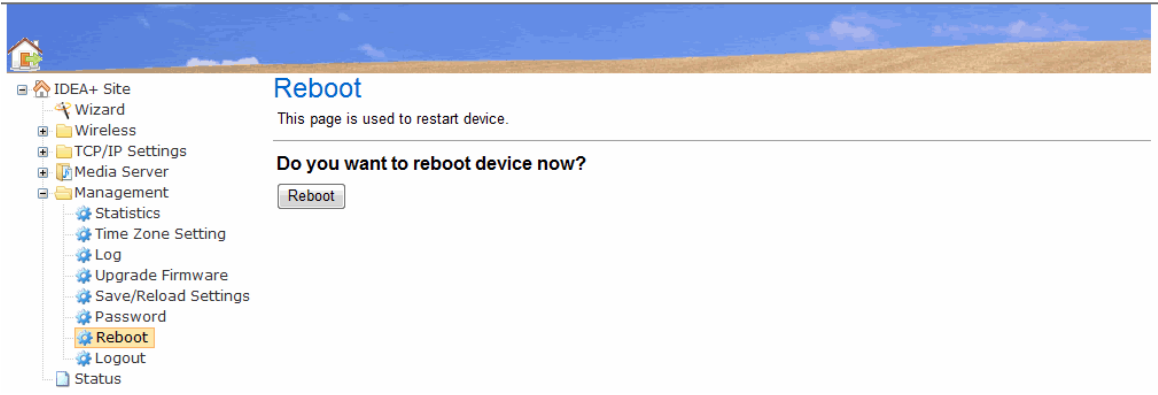

# <span id="page-50-0"></span>**3.8.8 Logout**

This page is used to logout iDEA<sup>+</sup> Docking Station.

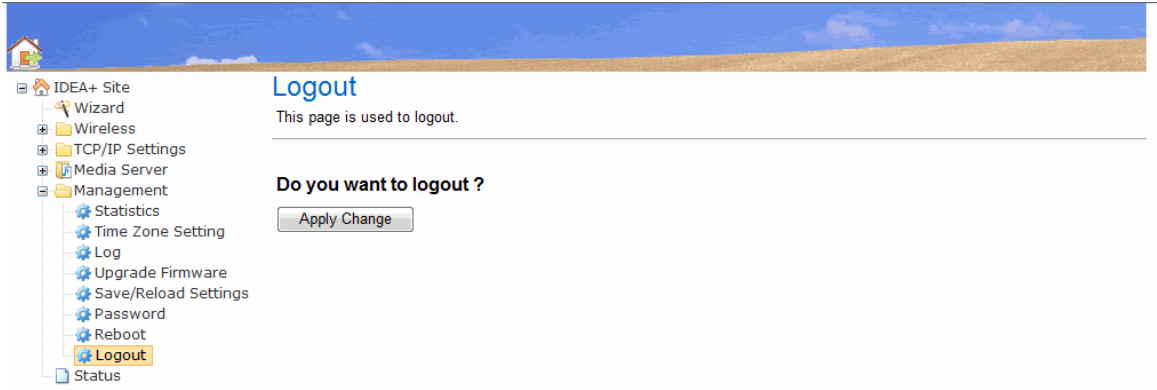

# **Chapter 4 Configuration via Smart Phone**

<span id="page-51-0"></span>Please enter Wi-Fi Settings of your smart phone and connect to the iDEA<sup>+</sup> Docking Station first.

### **4.1 Install APPs for Android Phone**

Install the Android APP to configure iDEA<sup>+</sup> Docking Station using Android Phone.

Before you touch the iDEA<sup>+</sup> APK, please make sure that your Android phone is already connected to iDEA<sup>+</sup> Docking Station via Wi-Fi.

Touch **IDEAPlus.apk** to install the iDEA<sup>+</sup> Docking Station application.

1. Touch **Install** to install the application.

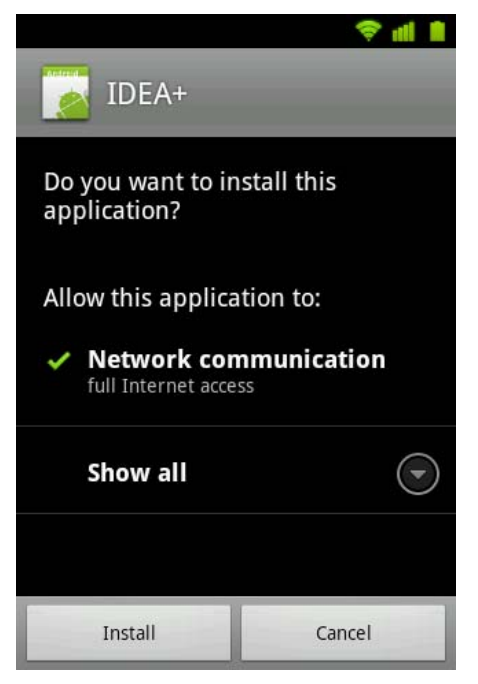

2. Touch Open to open the status page of iDEA<sup>+</sup> Docking Station.

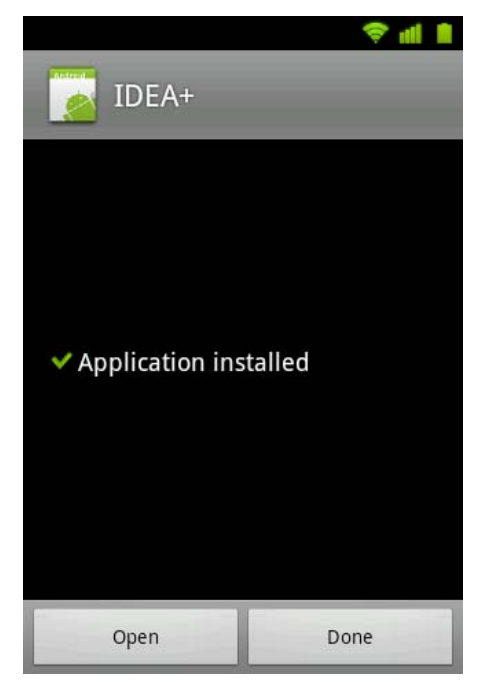

3. Please fill in username and password to login iDEA<sup>+</sup> Docking Station.

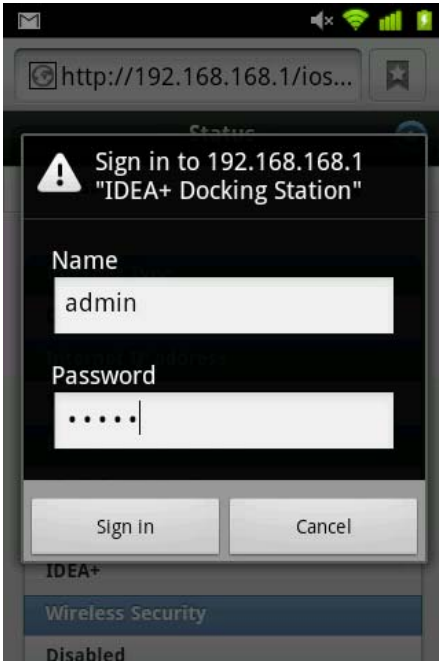

4. Here is the status page.

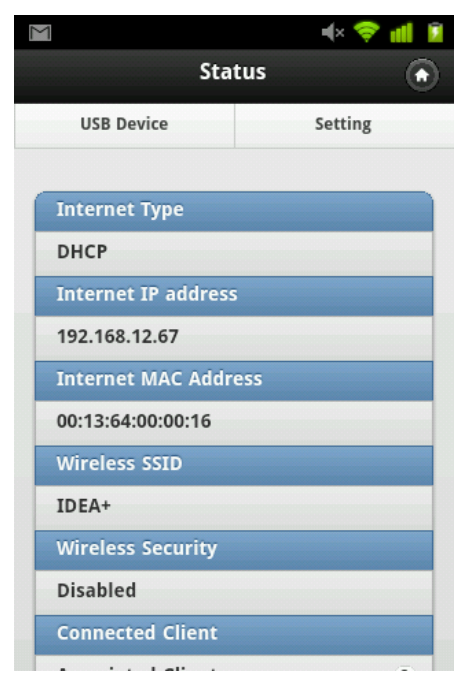

# <span id="page-53-0"></span>**4.2 Setting**

For Smart Phone user, launch web browser, and enter the iDEA<sup>+</sup> Docking Station's IP Address: **"192.168.168.1"** and enter the default User name: **"admin"** and **Password**: **"admin"**

### **4.2.1 Gateway Mode**

1. Touch Setting->Internet.

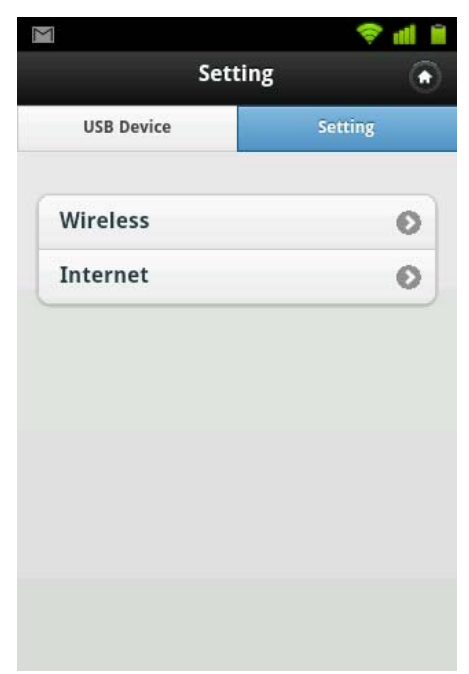

2. Touch Choose and select DHCP. Touch "Submit" to continue setting.

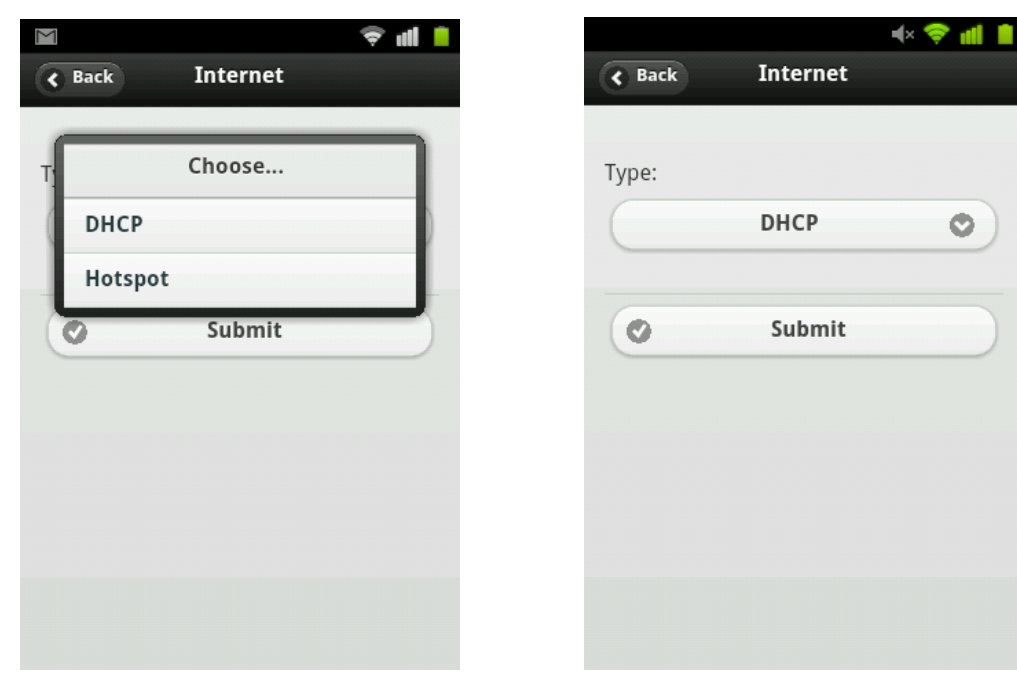

3. Settings are saved. Touch Confirm to exit.

Ó

<span id="page-54-0"></span>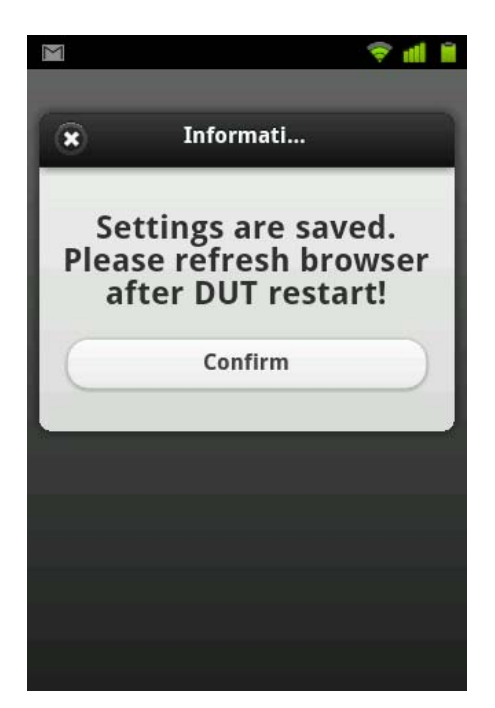

# **4.2.2 Hotspot Mode**

1. Touch Setting -> Internet.

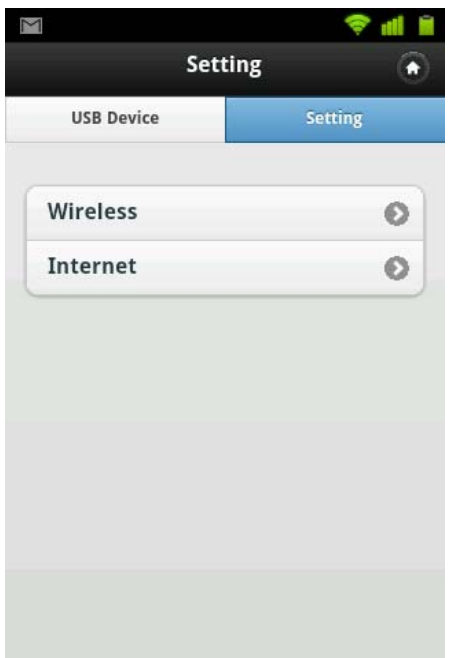

2. Touch Choose and select Hotspot. Touch "Submit" to continue setting.

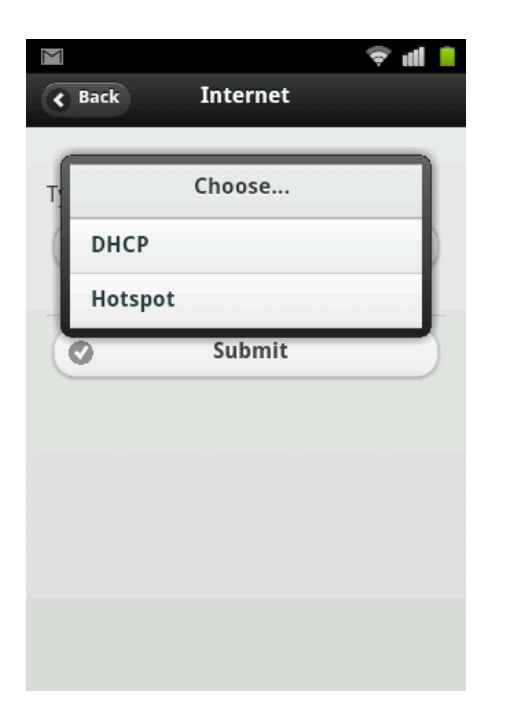

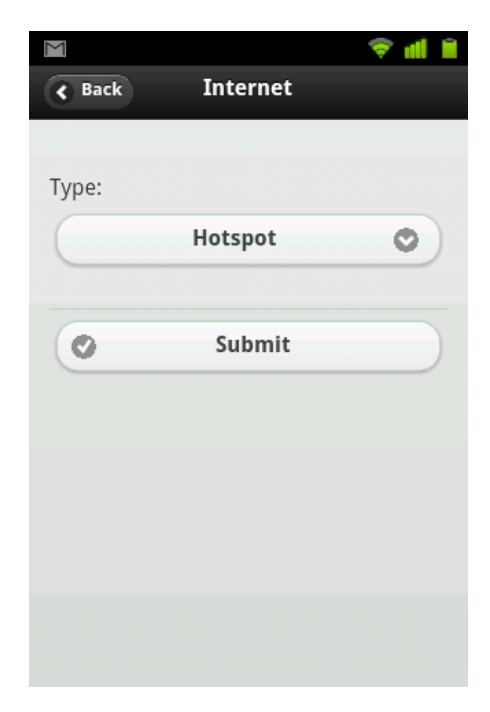

3. It will list the Wireless AP for you to connect. Touch an AP to connect.

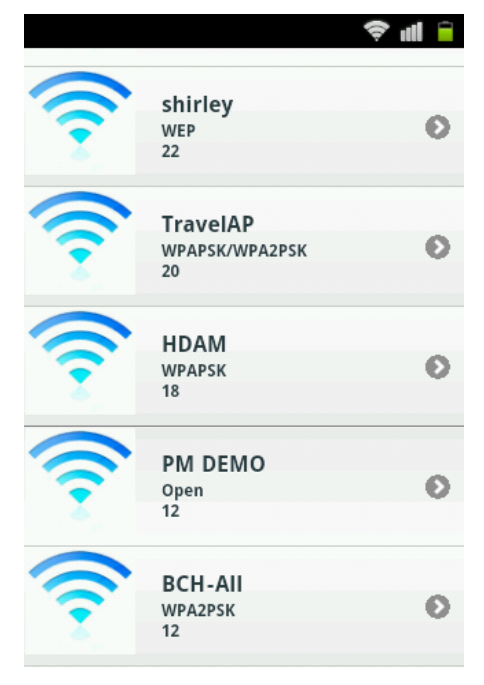

4. When AP's encryption is WPA/WPA2, enter the pre-shared key of the wireless AP. Touch "Join" to continue.

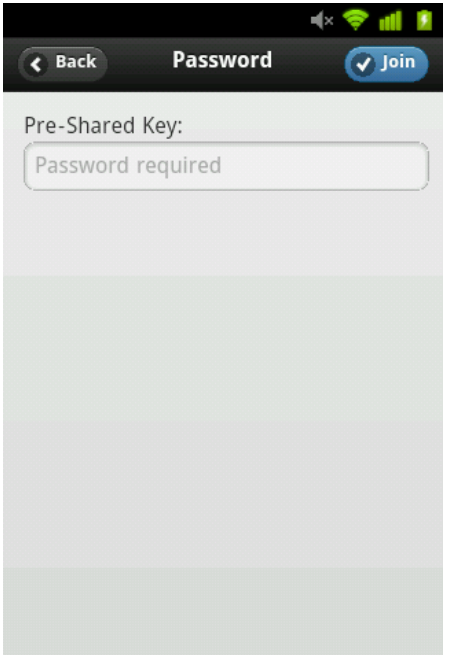

- 5. When AP's encryption is WEP, choose Key Length, Key Format and enter the WEP key of the wireless
- AP. Touch "Join" to continue.

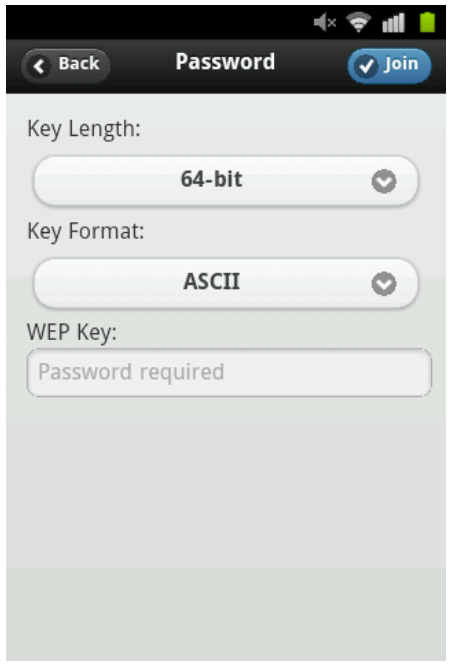

6. Settings are saved. Touch Confirm to exit.

<span id="page-57-0"></span>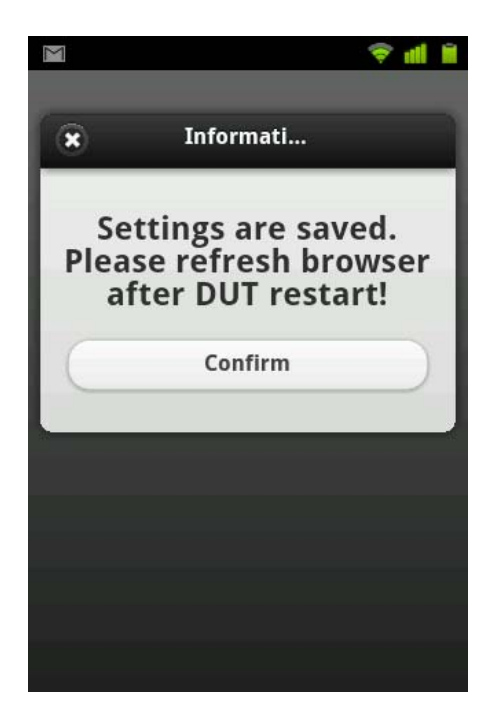

# **4.2.3 Wireless Setting**

It is only to change the wireless setting of the iDEA<sup>+</sup> Docking Station.

1. Touch Setting->Wireless

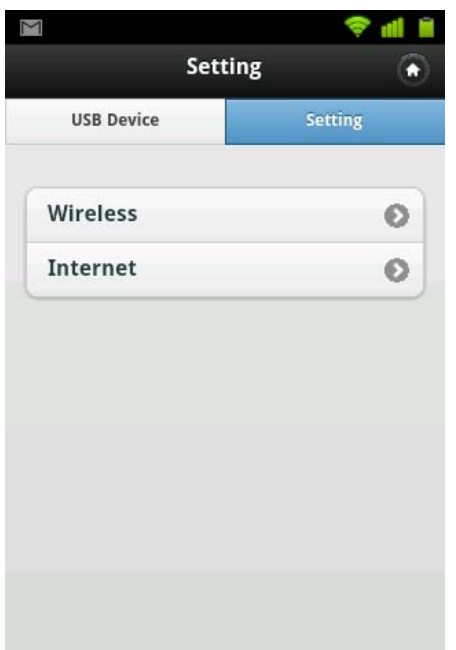

2. In Authentication Type, choose "Open","WEP", or "WPA-Auto". Fill in the Pre-Shared Key when the Authentication Type is WPA-Auto. Fill in the WEP key when the Authentication Type is WEP. You can turn on Turbo mode and the channel width will be 40MHz. Fill in the SSID. Touch Submit to confirm the setting.

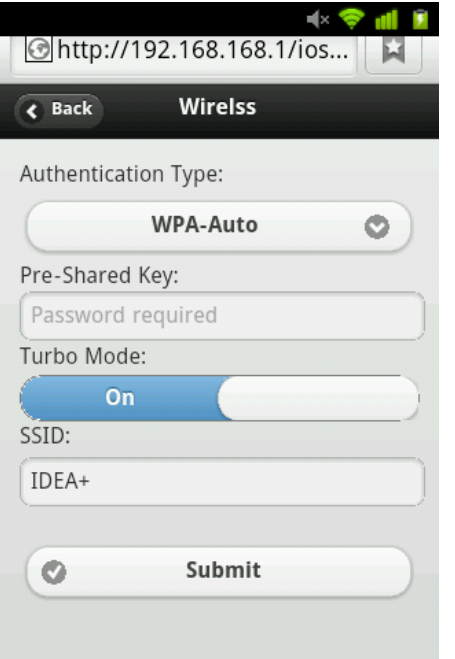

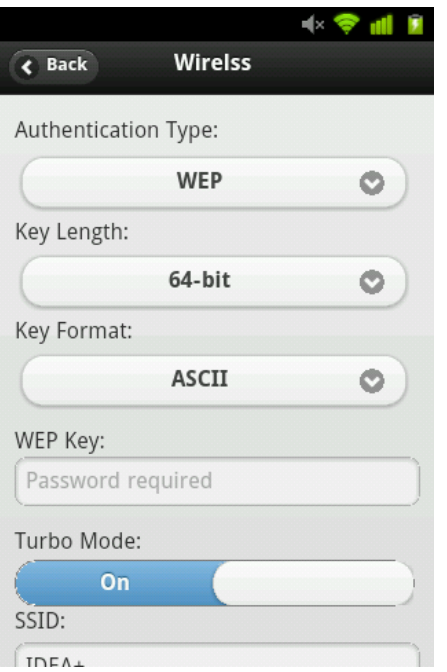

3. Settings are saved. Touch Confirm to exit.

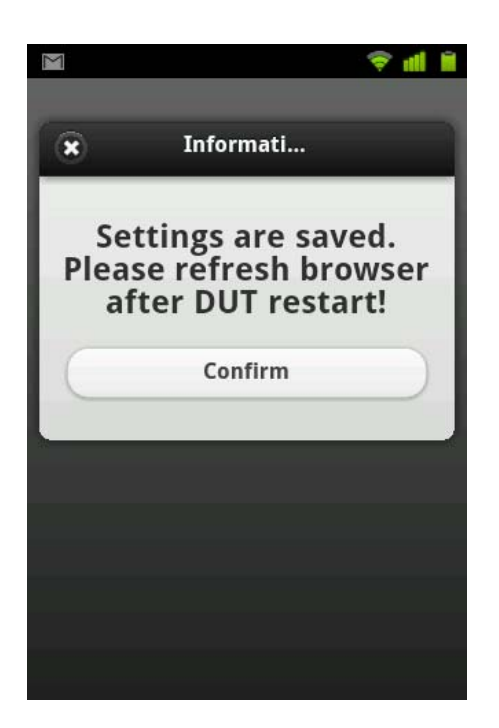

# **4.3 Access USB Device**

Touch USB Device

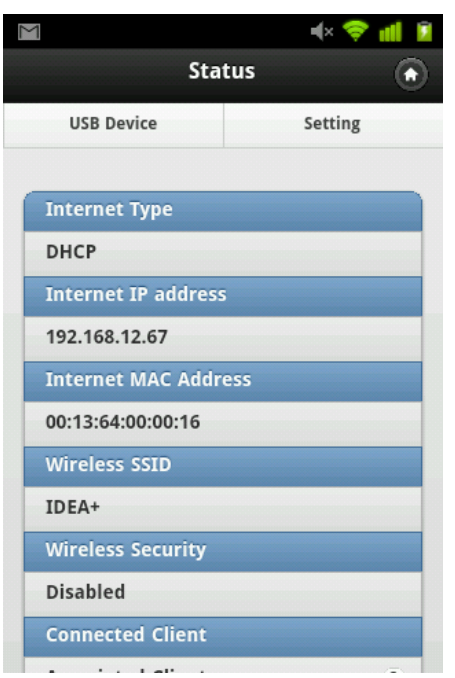

It will show the directory and file in the USB HDD or Flash Drive. Touch the video or music which you want to playback.

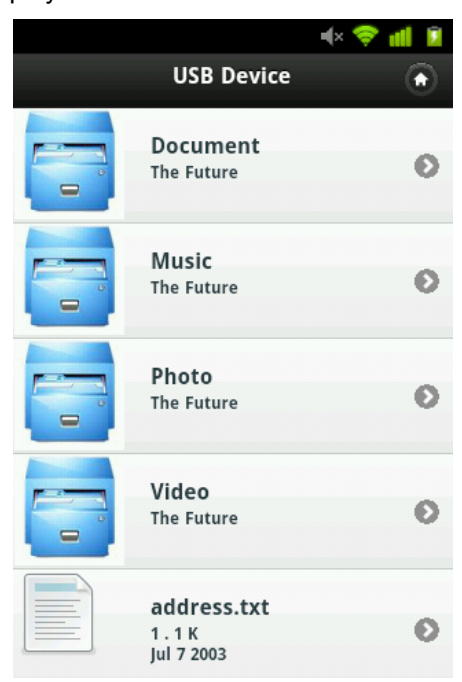

# **Appendix A: Troubleshooting**

## <span id="page-60-0"></span>**iDEA+ Docking Station doesn't respond**

- Power ON iDEA<sup>+</sup> Docking Station
- If that doesn't work, check if the power plug is connected to outlet.

### Wi-Fi devices cannot connect with **iDEA<sup>+</sup> Docking Station**

- Verify the network configuration of Wi-Fi devices.
- Verify the wireless security key.
- $\bullet$  Verify if the Wi-Fi devices is too far to connect with iDEA<sup>+</sup> Docking Station.

### **The throughput is slow**

- $\bullet$  Avoid placing the iDEA<sup>+</sup> Docking Station near the metal objects
- Change the wireless channel.

## **Cannot access iDEA<sup>+</sup> Docking Station webpage**

- Check the IP address of your Wi-Fi client if it is in the same network domain as iDEA<sup>+</sup> Docking Station.
- Press reset button to reset iDEA<sup>+</sup> Docking Station to default.